Приложение №2 к Приказу № ПА-300623-1 от 30.06.2023 г.

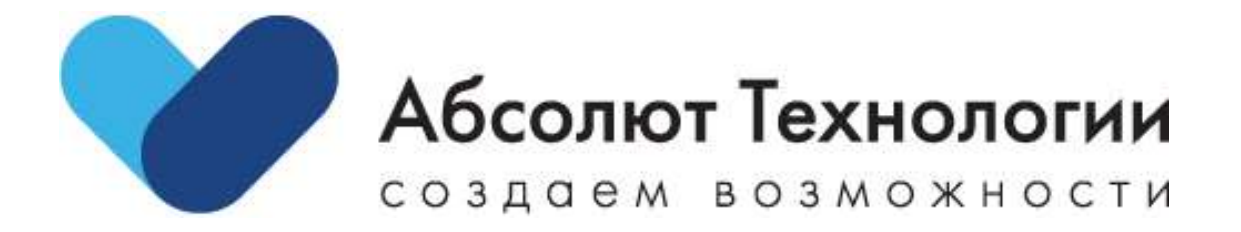

# Платформа Ипотека. Руководство пользователя.

г. Москва 2023 год

## Оглавление

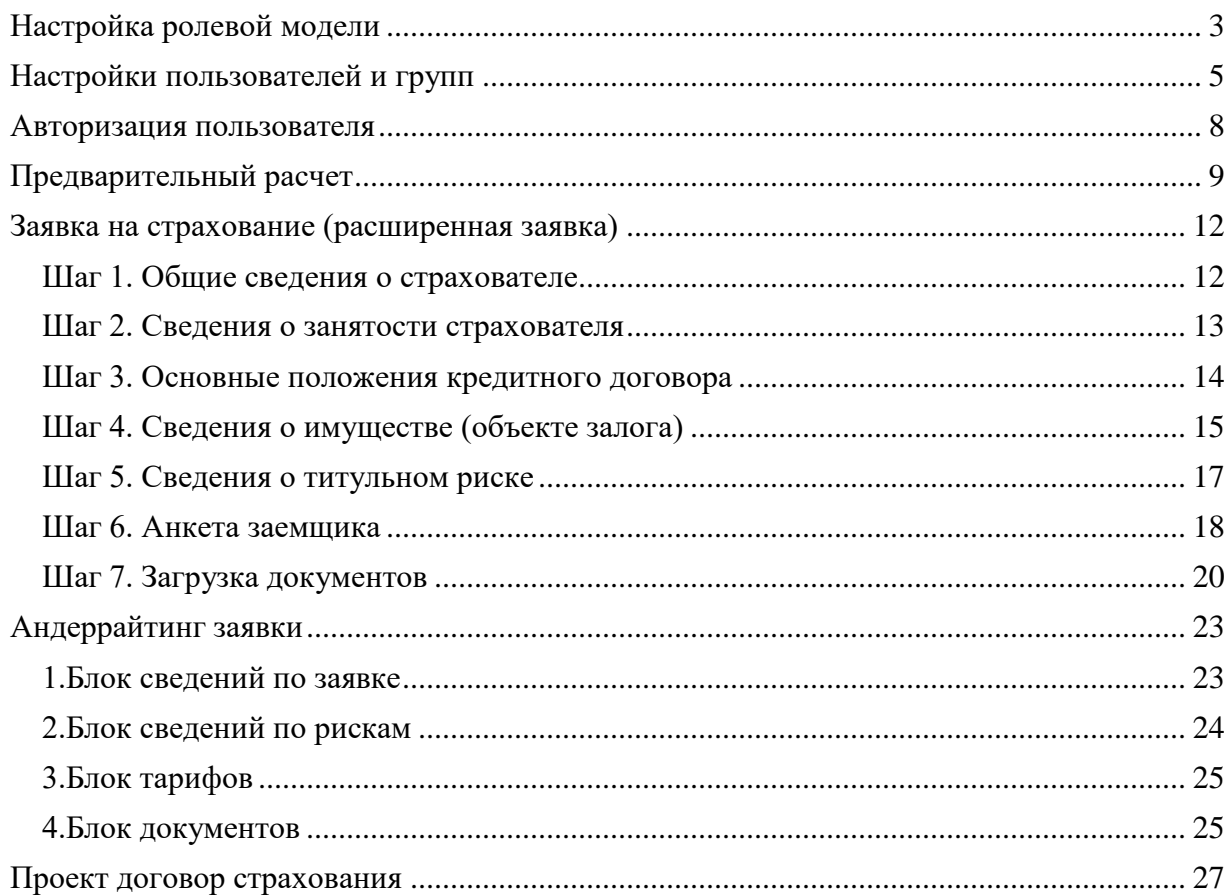

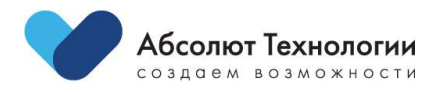

 $\overline{2}$ 

# <span id="page-2-0"></span>**Настройка ролевой модели**

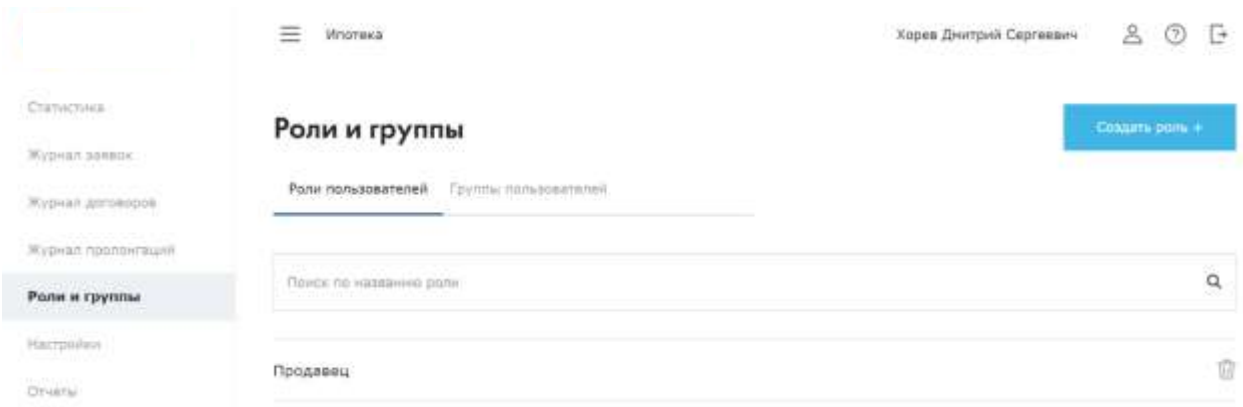

Настройка ролей и групп пользователей производится на вкладке «Роли и группы».

На первой вкладке «Роли пользователей» существует возможность создать новую роль с набором доступных функций для роли, а также просмотреть текущие роли по умолчанию с их набором функций.

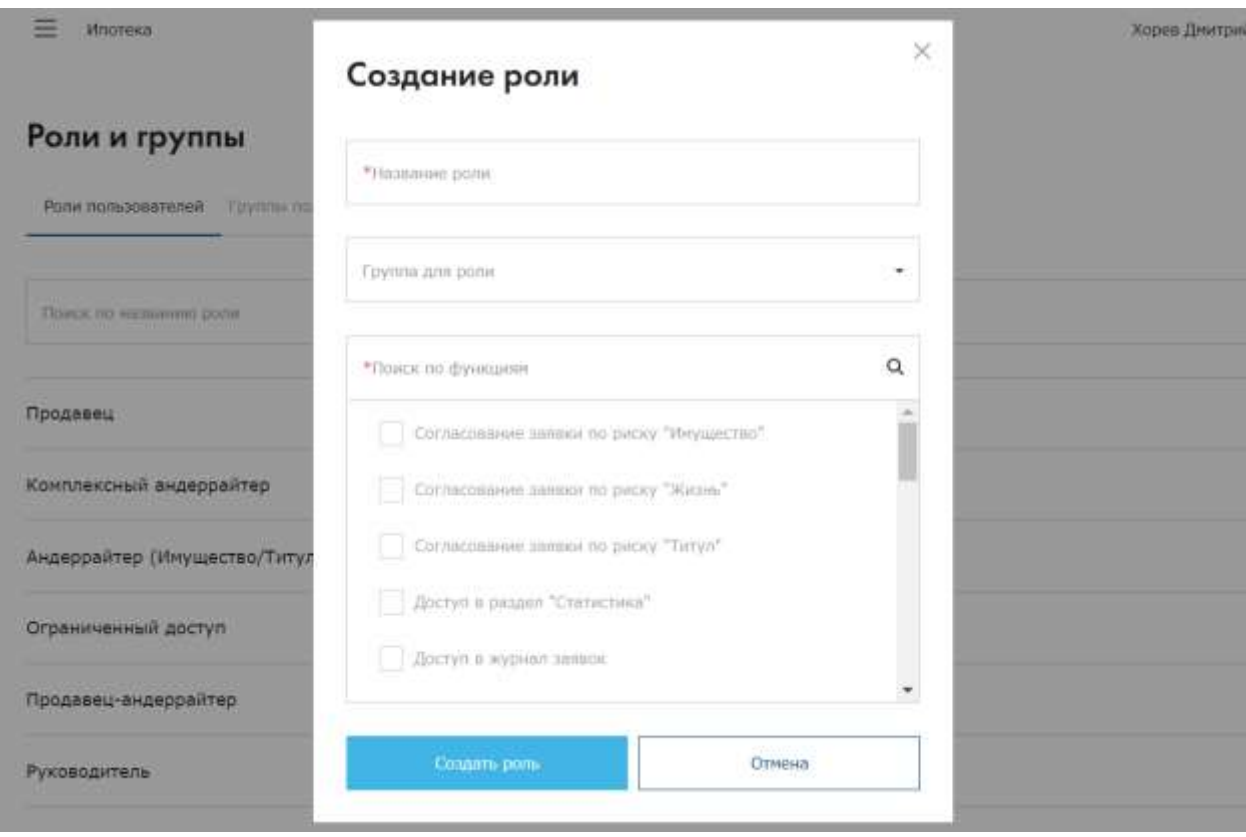

Каждая роль разграничивает не только видимость в платформе, но и доступные экраны для продавца или андеррайтера.

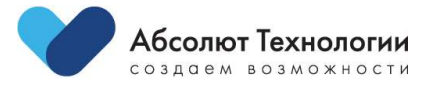

На второй вкладке «Группы пользователей» имеется возможность смотреть дерево подчиненных подразделений и групп пользователей, а также создать группу или нового пользователя в системе.

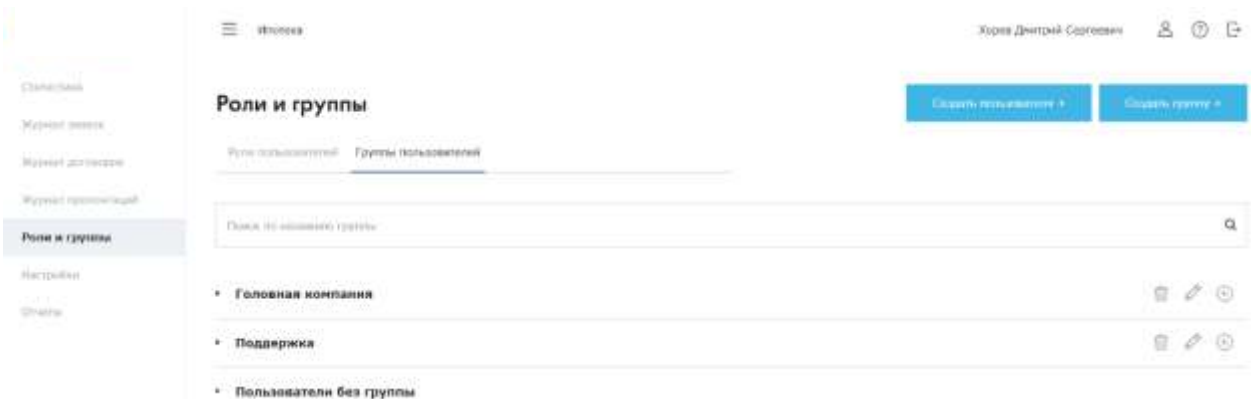

На форме создания новой учетной записи пользователя доступны все необходимые поля для, обязательные поля помечены звездочкой.

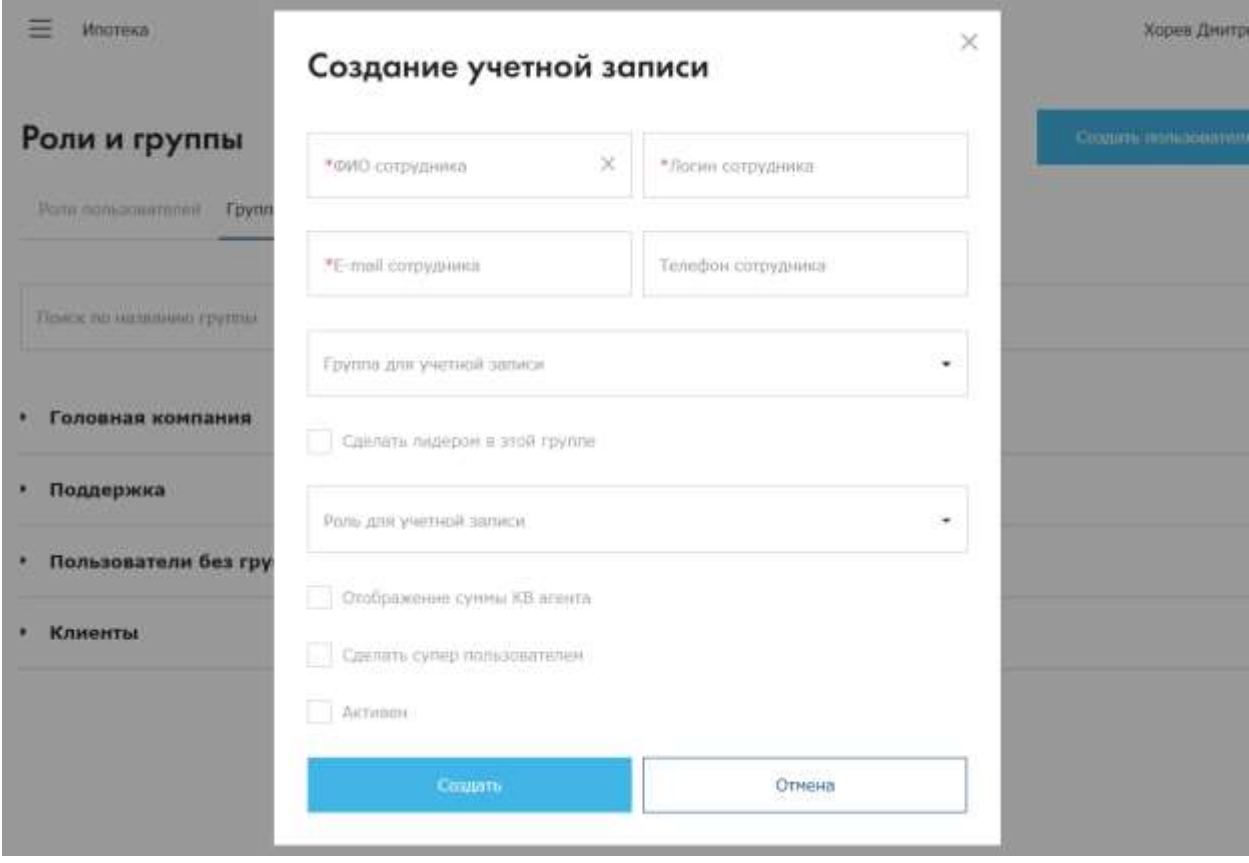

В режиме редактирования так же используется и позволяет выключить пользователя, либо изменить его принадлежность к группе, а также видеть комиссионное вознаграждение с продажи по каждому договору, если это предусмотрено системой.

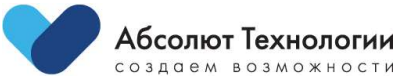

При создании группы можно указать email, куда будут поступать все письма согласно встроенной маршрутизации заявок на согласование или при переписки внутри заявки.

Так же можно указать принадлежность в родительской группе, а также лидера группы, который будет выступать в роли руководителя группы пользователей.

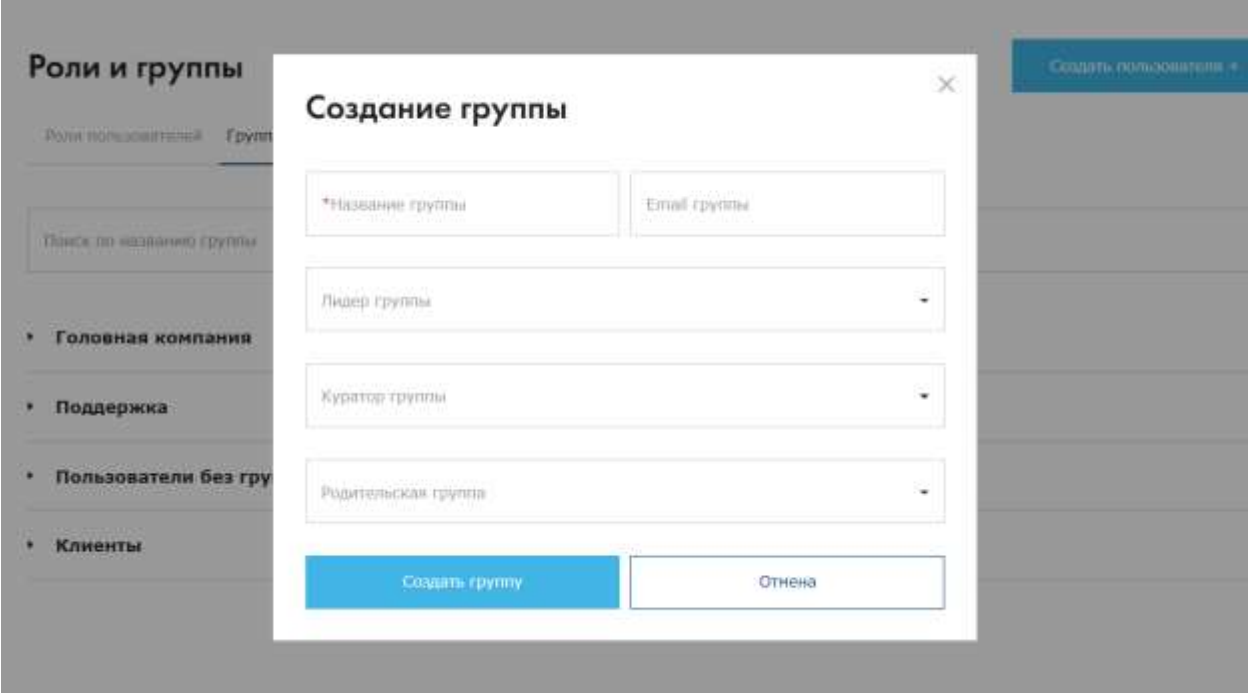

## <span id="page-4-0"></span>**Настройки пользователей и групп**

Для каждой группы пользователей или отдельных пользователей системы можно выставить индивидуальные условия работы в платформе.

Доступный функционал настроек:

- 1. Скрытие видимости определенных банков партнеров
- 2. Установка максимально допустимой скидки, применяемой в рамках заявки
- 3. Установка максимально допустимого возраста заемщика/созаемщика
- 4. Возможность автоматического согласования заявки по настроенным лимитам в рамках каждого риска
- 5. Возможность упрощенного ведения сделки декларативным путем с учетом лимитов по заявке

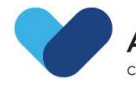

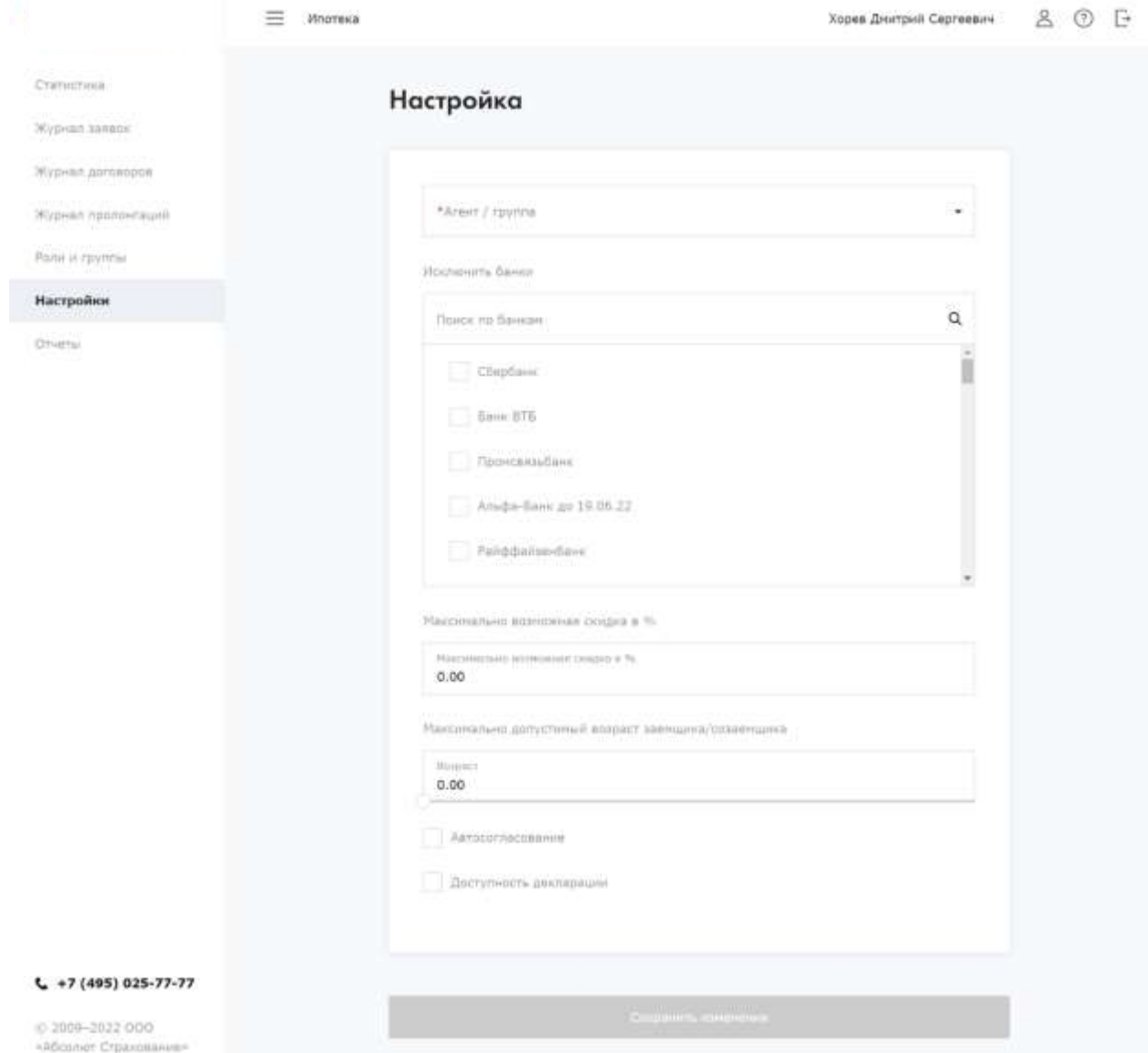

Ниже представлены настройки автосогласования по каждому из рисков с обязательными параметрами:

- 1. По риску «Жизнь»
	- Максимальная страховая сумма
	- Максимальный возраст заемщика/созаемщика
- 2. По риску «Имущество»
	- Максимальная страховая сумма
	- Год постройки предмета залога

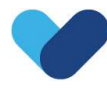

#### - Разрешенные объекты имущества

#### 3. По риску «Титул»

По данному риску не предполагается дополнительных параметров для работы внутренней проверки лимита по заявке.

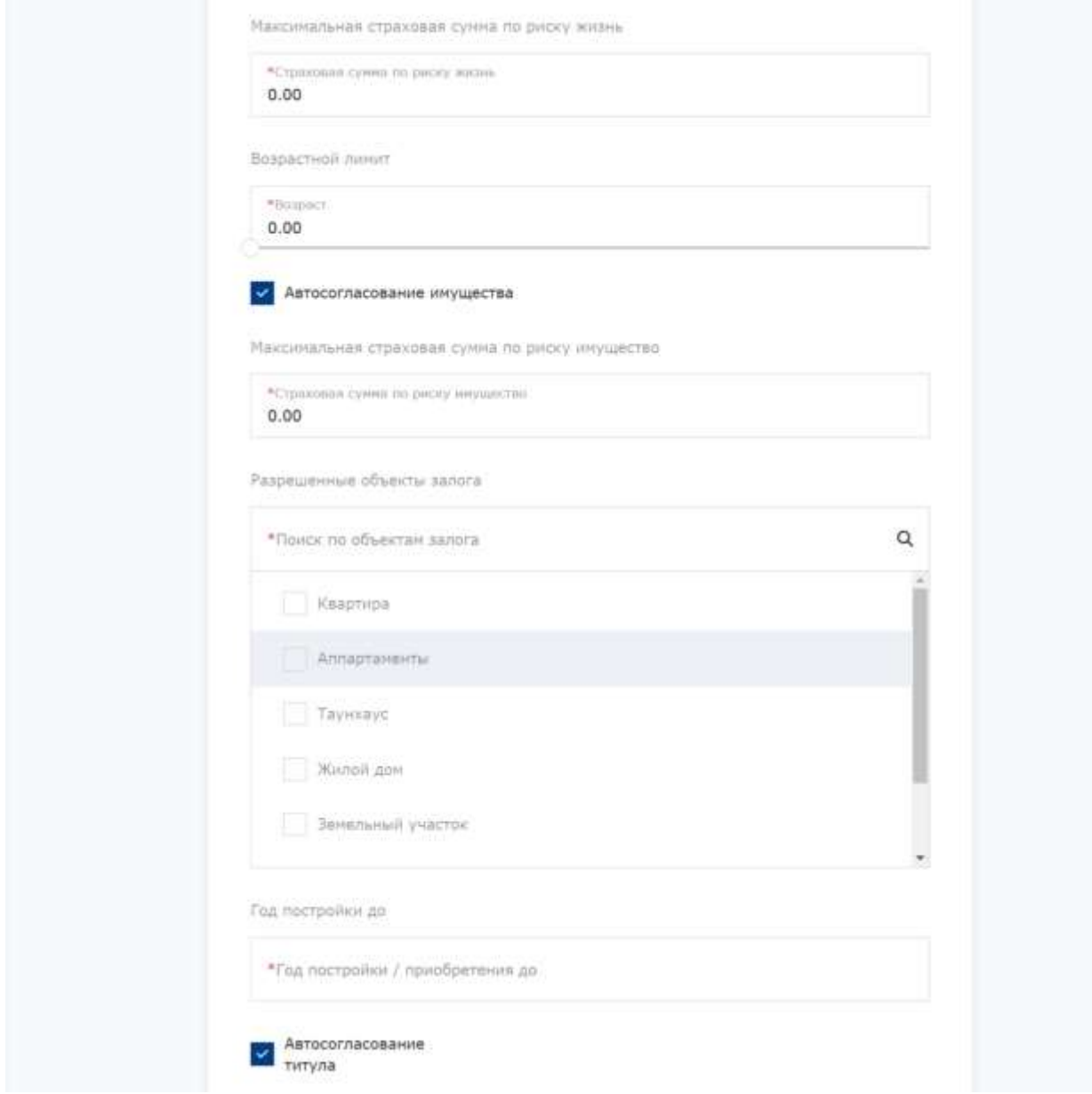

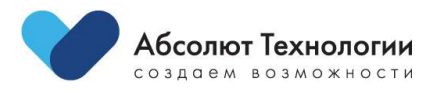

## <span id="page-7-0"></span>**Авторизация пользователя**

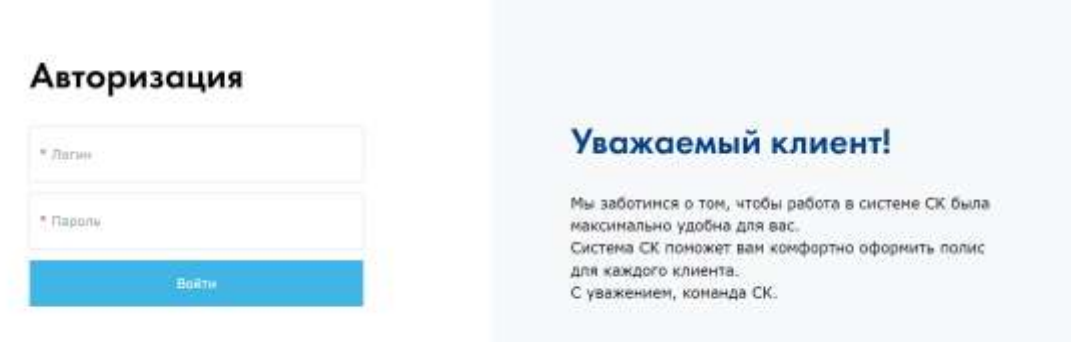

Для авторизации партнером используются его логин и пароль, присвоенный в системе и направленный на email руководителю созданной ранее группы в платформе.

После авторизации, в зависимости от допустимых прав в ролевой модели, пользователю доступны разделы с журналами заявок и договоров.

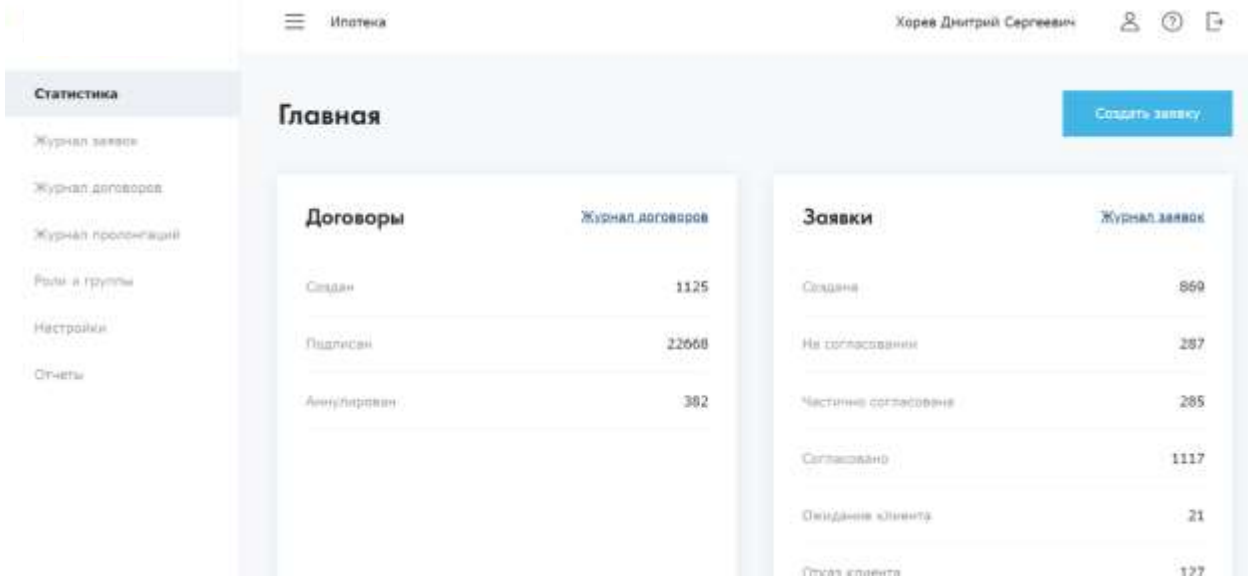

Видимость заявок и договоров регулируется иерархией ролевой модели и дает возможность видеть заявки и договора внутри своей группы.

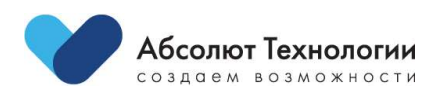

# <span id="page-8-0"></span>**Предварительный расчет**

Предварительный расчет может содержать несколько банков и для каждого по результатам расчета будут возвращены примерные значения страховой премии по рискам, выбранным при заполнении заявки.

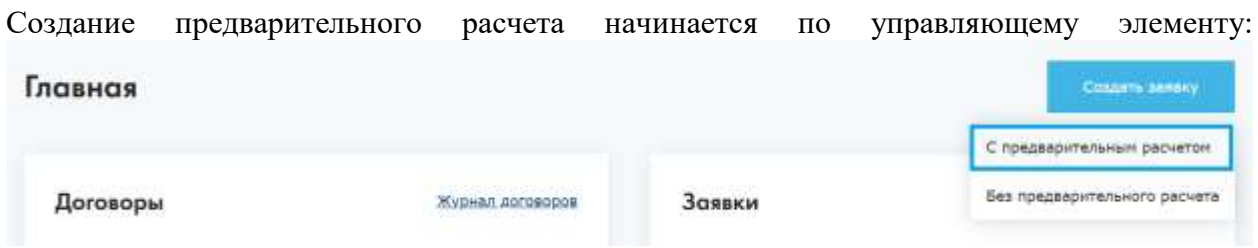

Если выбрано "Строящееся жилье", то для расчета доступен только риск "Жизнь" и данные для по заемщику и созаемщикам.

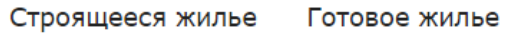

Если выбрано "Готовое жилье", то доступны все три риска: "Имущество", "Титул", "Жизнь" со своими полями для ввода.

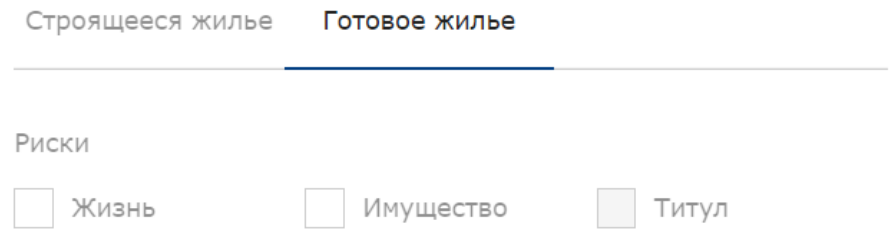

Риски выбираются по средствам установки галочки напротив каждого риска.

В зависимости от указанных данных и индивидуальных настроек каждого пользователя или группы, производится расчет тарифа по каждому риску и объекту (заемщик/созаемщик), имущество, титул.

В случае, если расчет необходимо произвести с наличием созаемщика, необходимо перевести переключатель на значение - «Да». После появляются поля для ввода данных о созаемщике.

Есть ли созаемщики по кредиту?

Да Нет

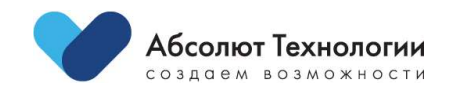

 $Q$ 

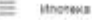

Cretectors

**Nypest salesy** 

Журная допиворов

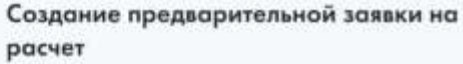

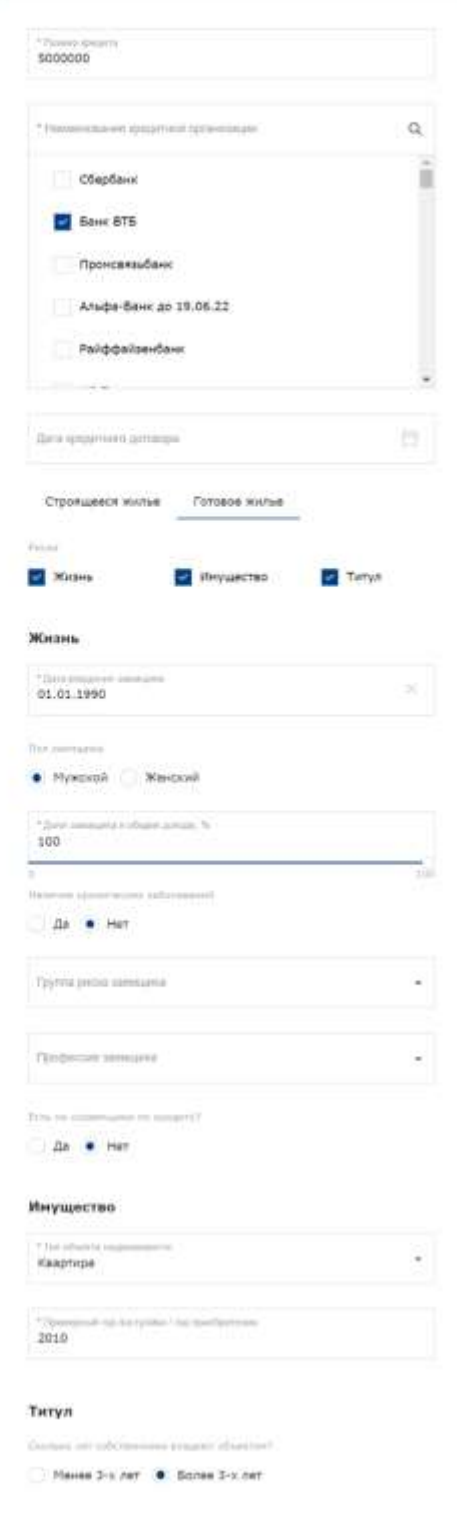

После ввода необходимых для расчета данных, нажимается управляющий элемент:

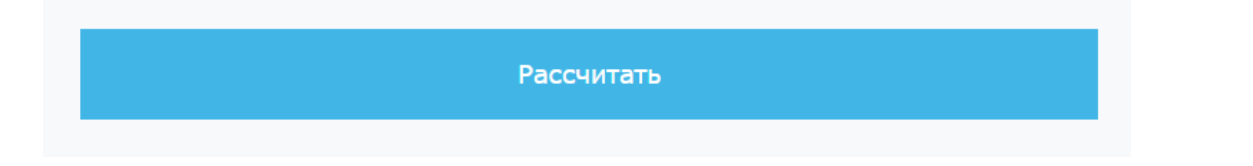

Результаты расчета появляются в правом блоке страницы расчета:

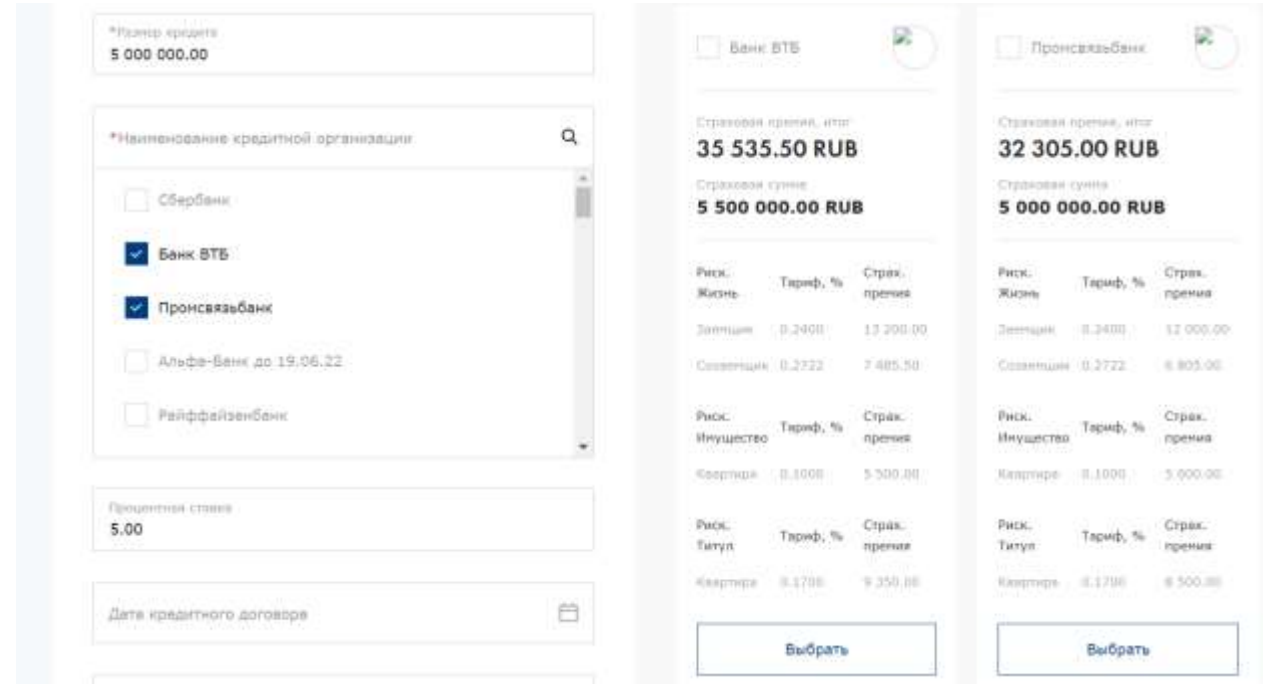

Так же на предварительном расчете производится минимальный скоринг по введенным параметрам для риска «Жизнь», где при несоответствии лимитов в результате расчета выводится подсказка о необходимости предоставления медицинского осмотра и подтверждения отклонений по здоровью заемщика/созаемщика для оформления договора страхования.

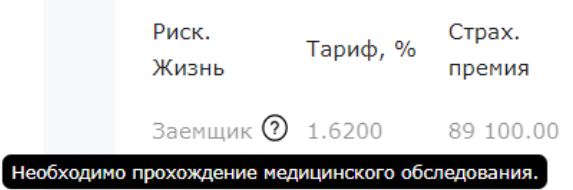

Рассчитанные варианты можно распечатать клиенту как все, так и выбранные банки. Для выбора определенного расчета для печати, необходимо установить чекбокс на блоке расчета и нажать на управляющий элемент:

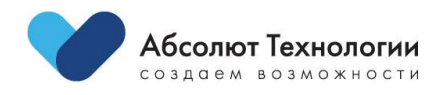

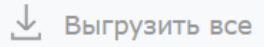

Для перехода к оформлению заявки на страхование, необходимо нажать кнопку «Выбрать» на блоке с расчетом.

## <span id="page-11-0"></span>**Заявка на страхование (расширенная заявка)**

После выбранного варианта предварительного расчета необходимо заполнить расширенную заявку, в которой содержится основная информация по рискам и объектам.

Так же создание расширенной заявки доступно без расчета предварительной стоимости на кнопке "Создать заявку":

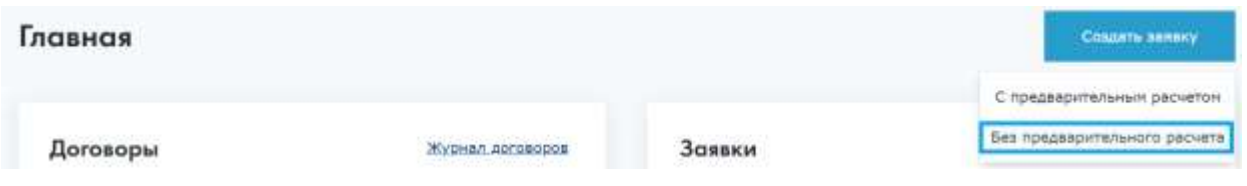

Заполнение расширенной заявки разделяется на несколько шагов:

#### <span id="page-11-1"></span>**Шаг 1. Общие сведения о страхователе**

Данные по страхователю подтягиваются автоматически при условии, если данный клиент уже ранее был введен в платформу и ФИО, дата рождения и контактный телефон совпали.

Так же при распознавании ФИО автоматически устанавливается пол страхователя.

Ввод ФИО разбирается сервисом Dadata для стандартизации определения правильности написания, а также для корректного определения пола и в последующем корректного расчета тарифа.

В случае, если переход к расширенной заявке осуществлен через предварительный расчет, дата рождения, пол заемщика переносится автоматически в поля шага 1.

В редких случаях, страхователь может НЕ являться основным заемщиком, поэтому внизу формы выведен чекбокс «Страхователь является заемщиком» с значением «Да» по умолчанию. При необходимости снимается чекбокс и в появившуюся форму вводятся данные для заемщика.

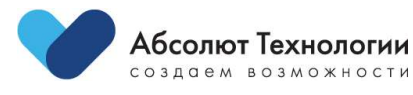

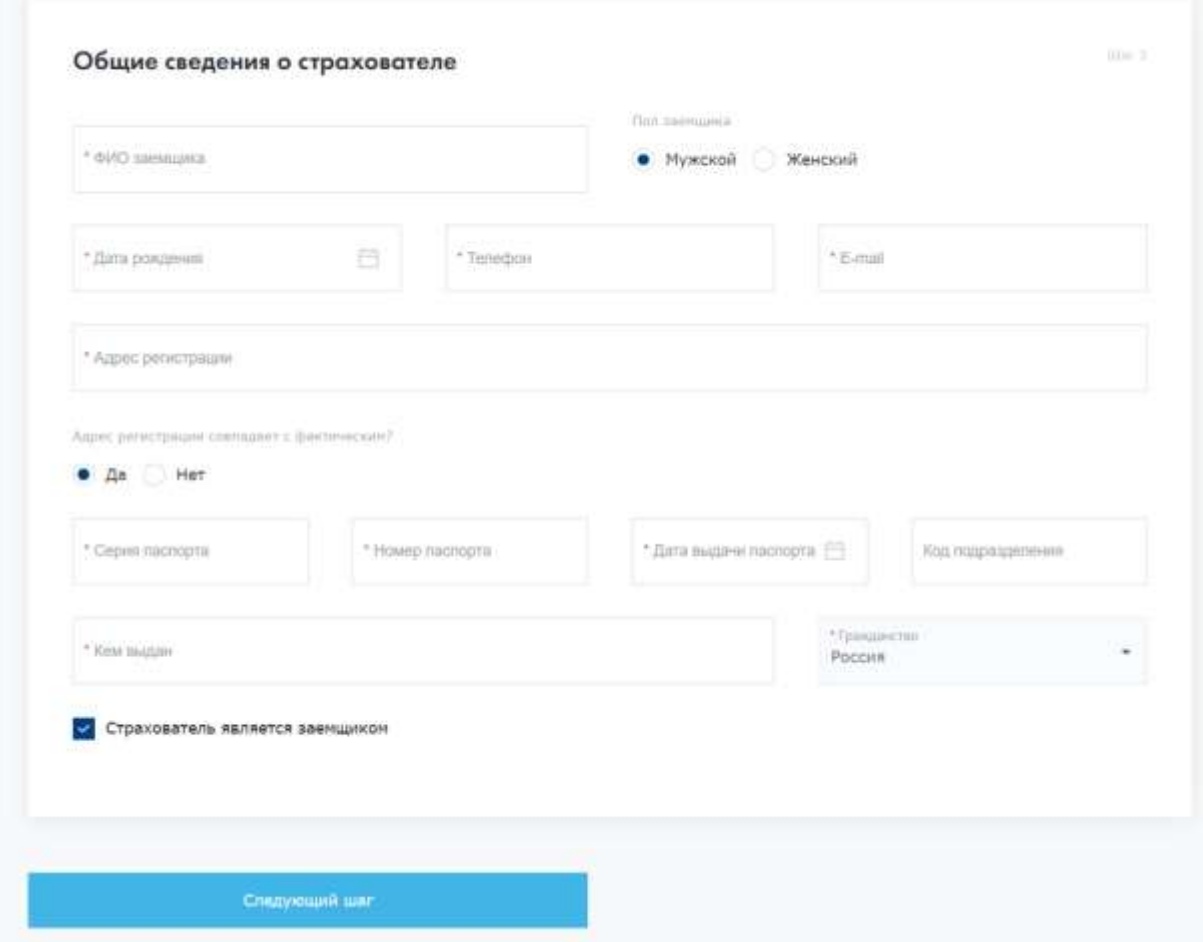

### <span id="page-12-0"></span>**Шаг 2. Сведения о занятости страхователя**

В данном разделе заполняются данные из предоставленных документов страхователя по его занятости.

Данный шаг появляется только в случае страхования по риску "Жизнь". В остальных случаях данный шаг скрыт.

Все поля данной формы, которые являются обязательными, отмечены звездочкой.

При вводе организации системе автоматически подтягивает данные из сервиса Dadata с автоматической установкой адреса организации.

Поле "Юридический адрес" не является обязательным, имеет автоматический поиск и подстановку введенных данных.

Вопрос о трудовой деятельности и статуса военнослужащего является обязательным к выбору.

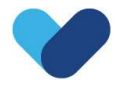

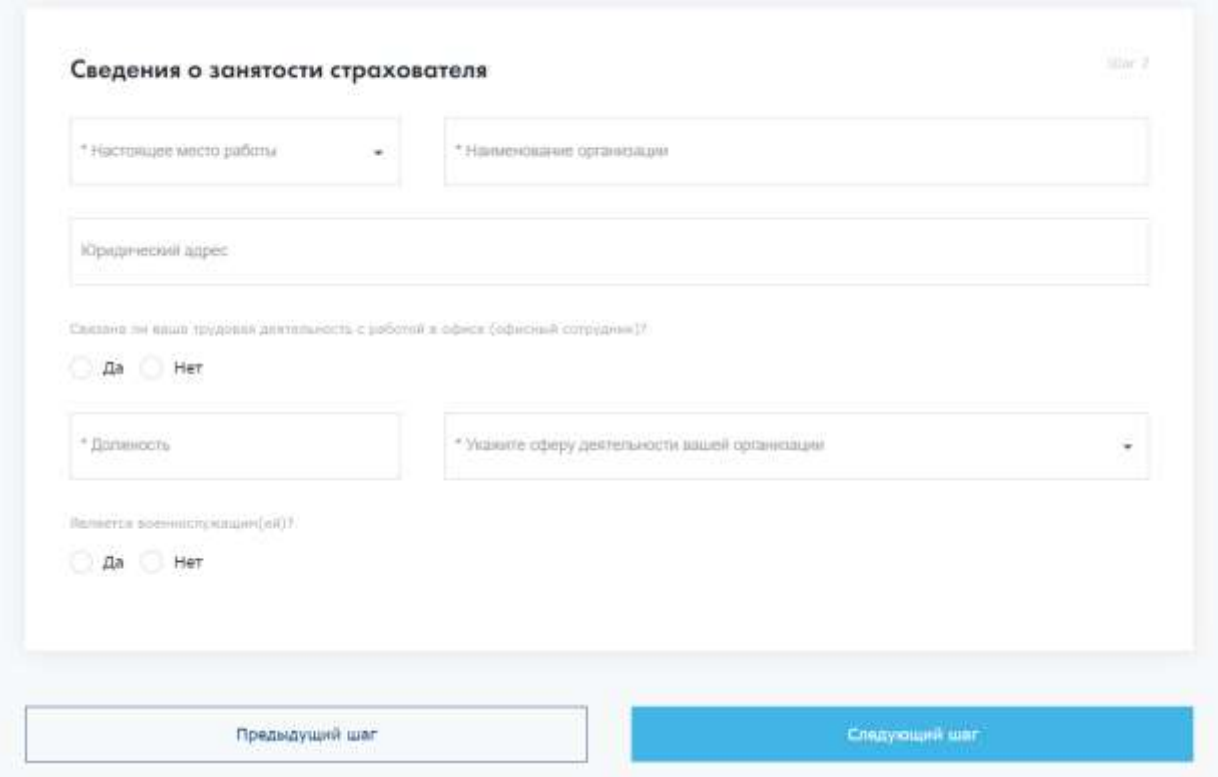

#### <span id="page-13-0"></span>**Шаг 3. Основные положения кредитного договора**

На данном шаге заполняются все основные сведения по кредитному договору клиента.

Данные, введенные на этапе предварительного расчета, автоматически подтягиваются в соответствующие поля формы.

Если заявка оформляется без предварительного расчета, на этом шаге заполняются данные.

В зависимости от выбранного банка, поля на форме могут динамически скрываться или быть запрещены к редактированию.

На данном этапе так же возможно указать созаемщика:

Есть ли созаемщики по кредиту?

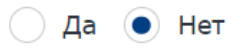

После переключения варианта добавление созаемщика производится по кнопке:

Добавить созаемщика

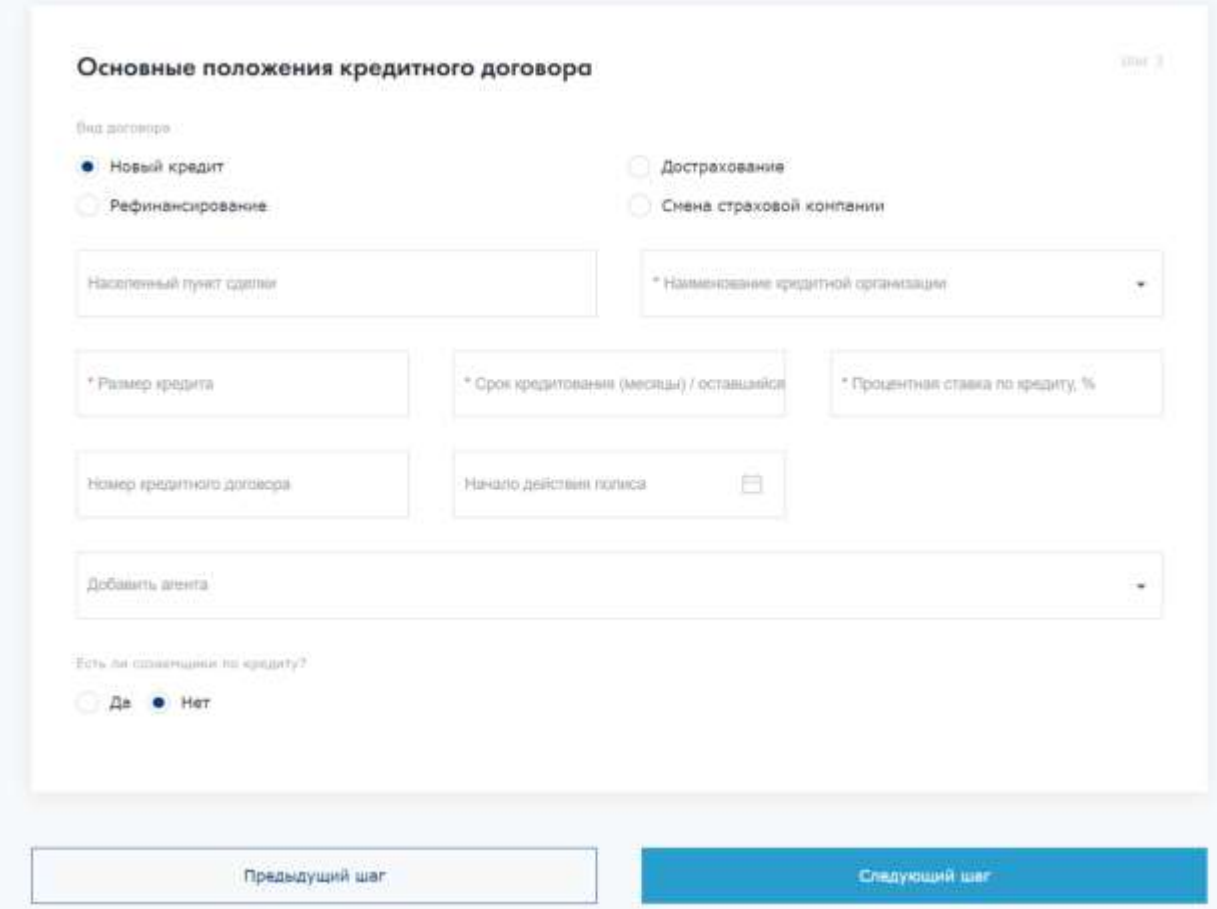

### <span id="page-14-0"></span>**Шаг 4. Сведения о имуществе (объекте залога)**

В данном разделе указывается основная информация о предмете залога. Поле с адресом имеет автоматический поиск и подстановку введенных данных.

Так же доступно указание адреса строкой, как записано в ЕГРН.

При страховании сразу нескольких объектов залога, добавление дополнительного объекта производится по кнопке:

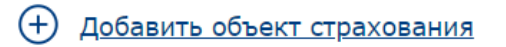

В формуляре дополнительного объекта поля сокращены и не имеют вопросов, относительно основного объекта.

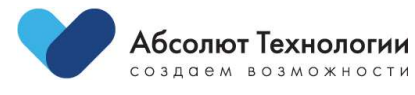

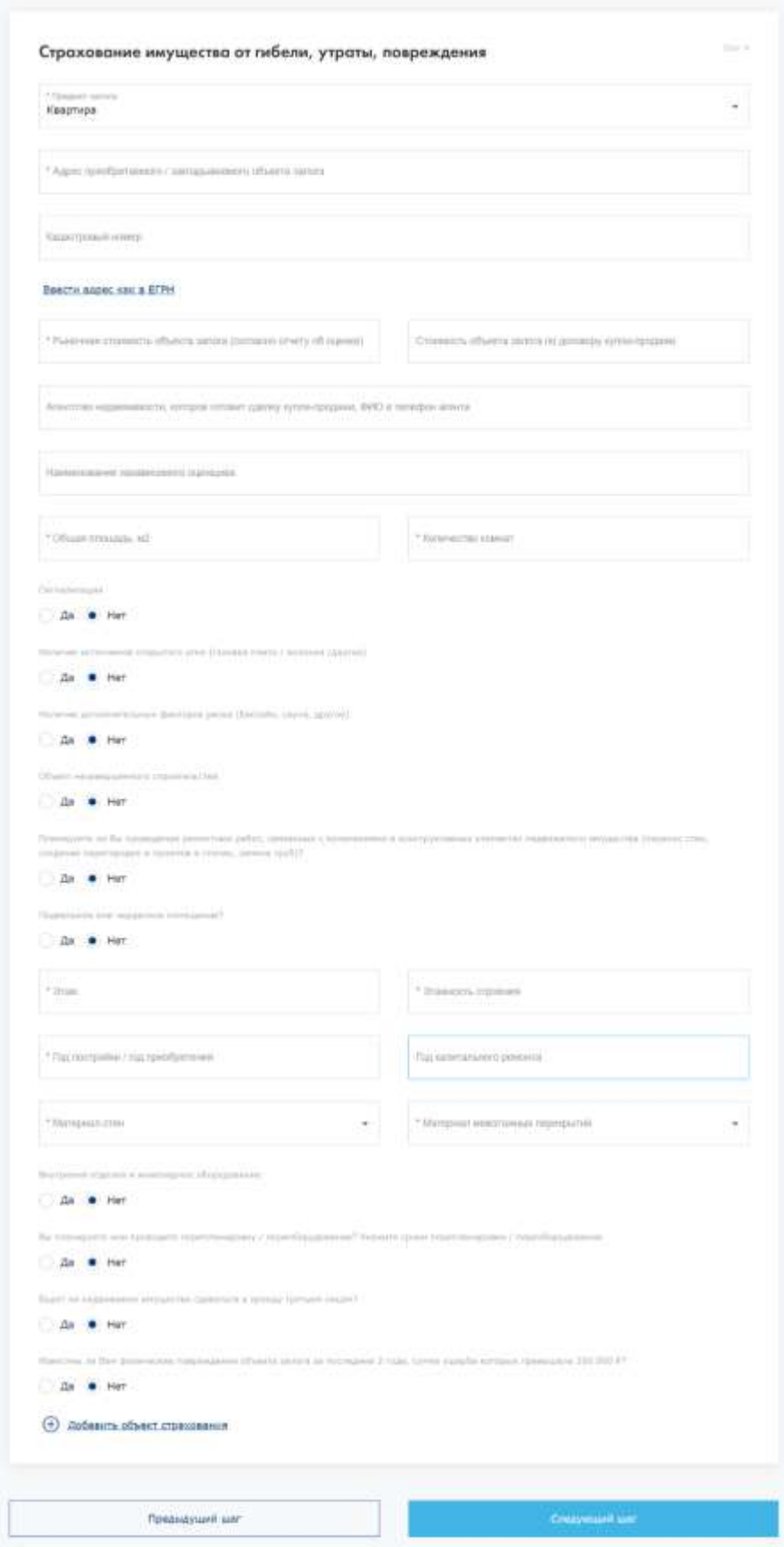

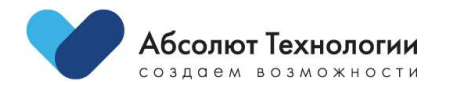

#### <span id="page-16-0"></span>**Шаг 5. Сведения о титульном риске**

Данные на форме предусматривают ввод параметров для страхования риска "ТИТУЛ".

Так же форма содержит вопросы для оценки риска.

Введенный адрес на форме по имуществу автоматически копируется в поле "Адрес" на данном шаге.

Доля автоматически устанавливается со значением в 100%.

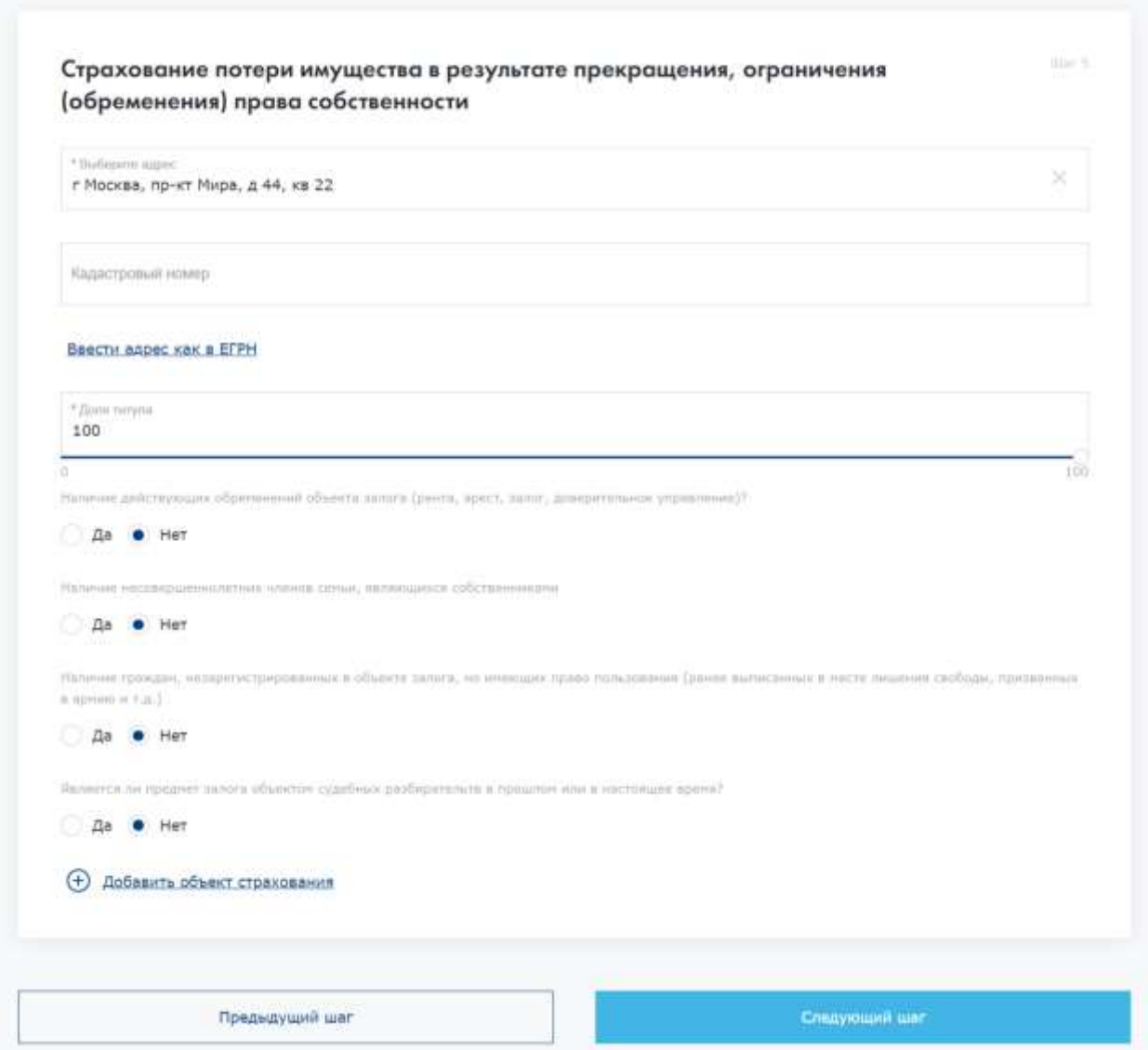

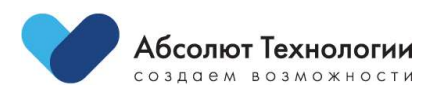

#### <span id="page-17-0"></span>**Шаг 6. Анкета заемщика**

На данном шаге необходимо определить формат заполнения анкеты заемщика.

В случае если по заявке есть созаемщики, для каждого клиента предусмотрен выбор заполнения анкеты.

В зависимости от настроек пользователя, а также от критериев заявки, доступны следующие варианты:

**Заполнение анкеты онлайн** предусматривает совместное заполнение анкеты на экране партнера в присутствии клиента.

Все вопросы анкеты размещены на одной странице и в конце оформления анкеты, клиенту необходимо подписать ее через упрощенную цифровую подпись по средствам SMS кода.

Контактный телефон будет подтянут автоматически из карточки, введенной ранее, на этапе ввода данных страхователя на шаге 1.

Перед подписанием анкеты можно скачать PDF форму для ознакомления клиентом.

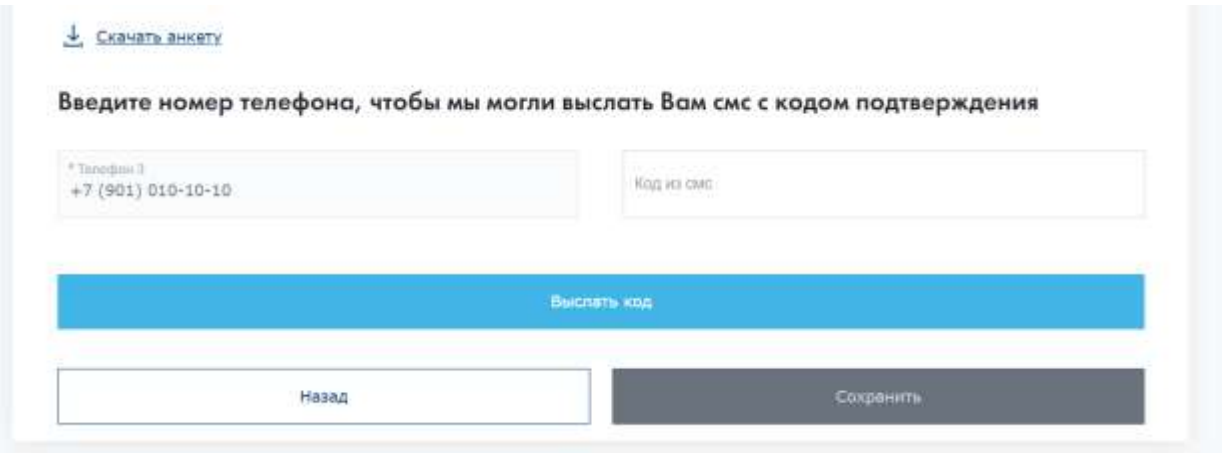

После подписания анкеты изменить ее невозможно. В процессе подписания производится скоринг данных, введенных на форме ответов на медицинские вопросы согласно настройкам системы.

**Загрузка документов** представляет собой формат приобщения к расширенной заявке ранее заполненной анкеты на бумажном носителе.

Данный формат загрузки документа – анкеты предполагает обязательный ручной андеррайтинг со стороны компании.

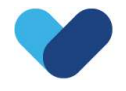

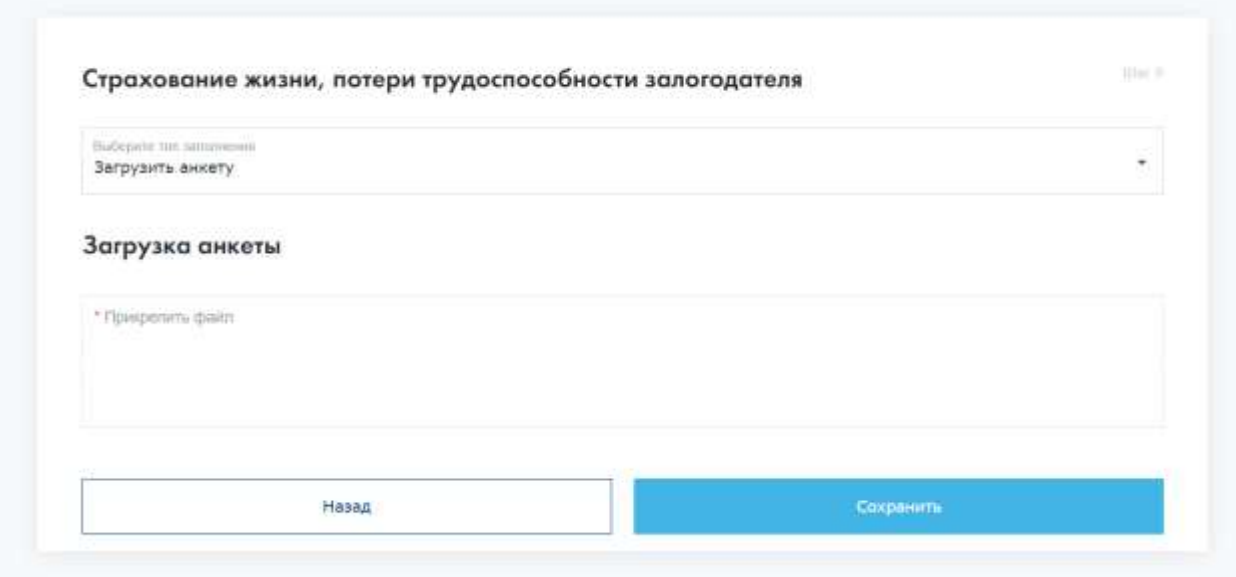

**Декларация** предусматривает упрощенное оформление заявки путем ознакомления с текстом и подписания по смс или путем вложения ранее подписанной бумажной декларации с подписью клиента.

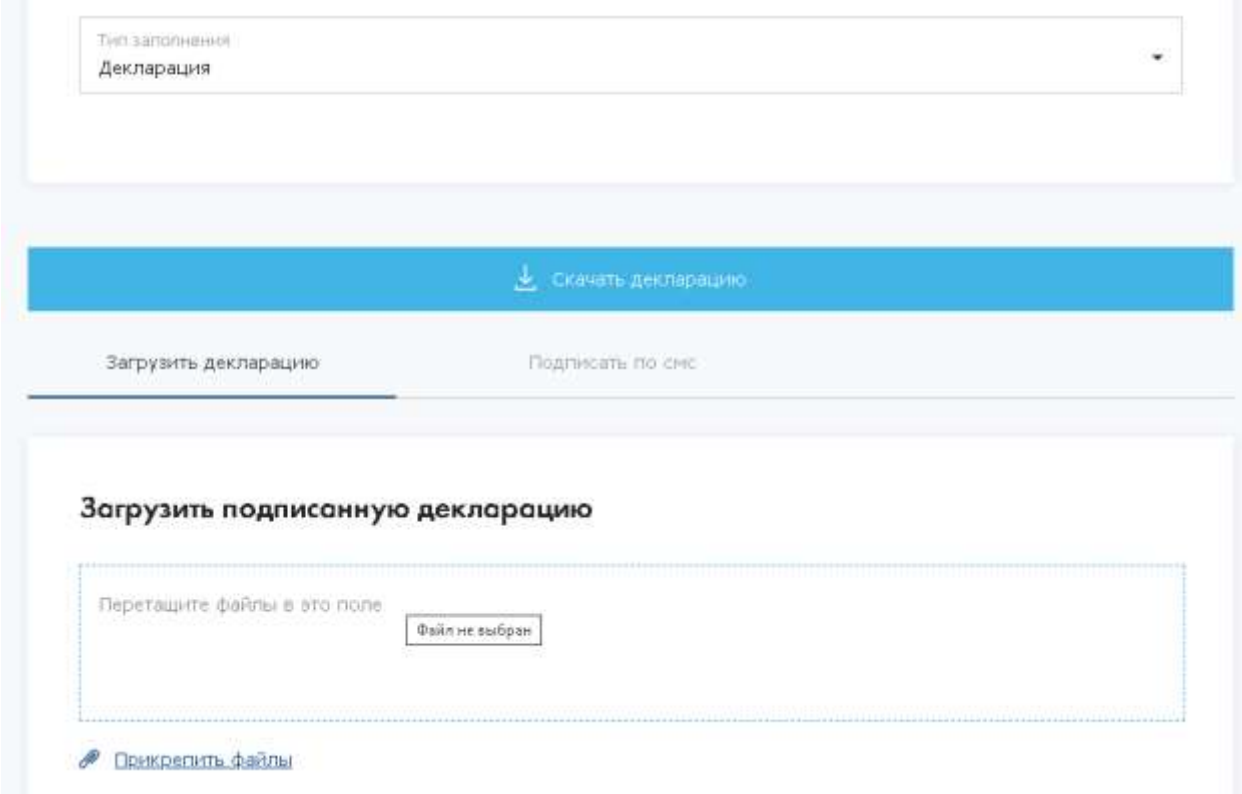

При оформлении по декларативному «упрощенному» пути, заявка автоматически согласуется после создания становится доступной к дальнейшему созданию договора.

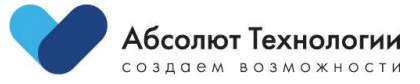

#### <span id="page-19-0"></span>**Шаг 7. Загрузка документов**

Выводится блок с формой загрузки дополнительных документов и описания обязательных данных для подачи заявки на страхование:

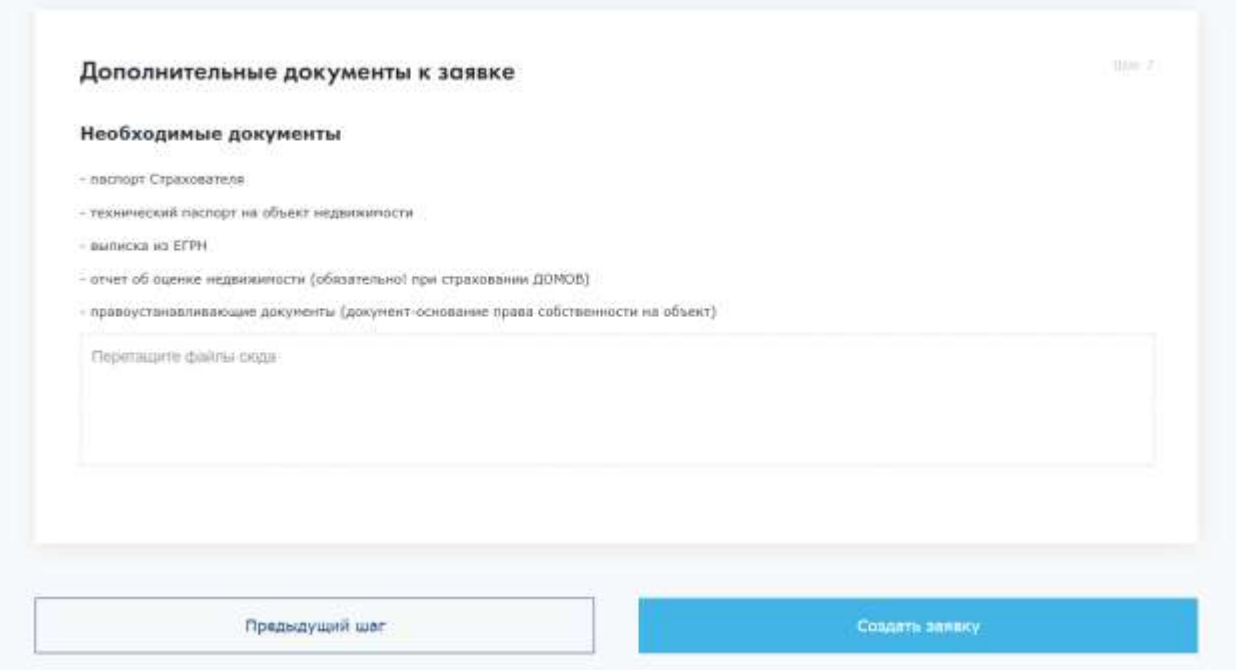

Последним шагом является создание заявки по управляющему элементу «Создать заявку»:

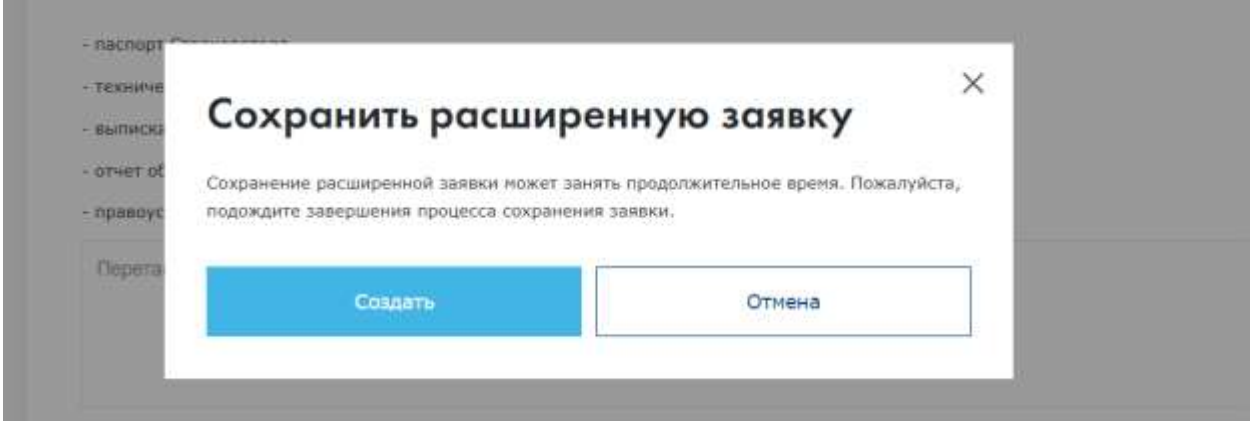

Для входа в формуляр расширенной заявки необходимо нажать на строку с нужным номером в журнале заявок.

**ВАЖНО**: на любом этапе оформления, заявка сохраняется как черновик. Вернуться к ней можно так же через журнал заявок.

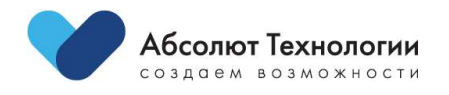

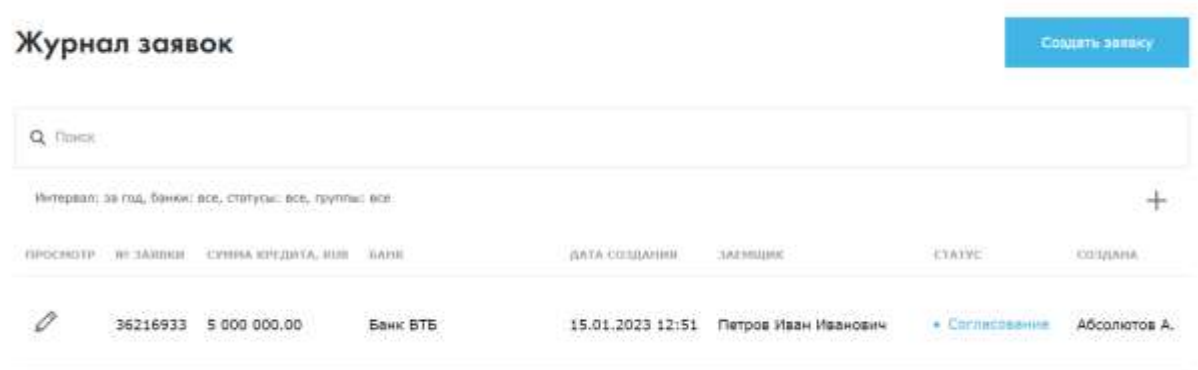

Формуляр расширенной заявки представляет собой сведения о рассчитанных тарифах в разрезе рисков.

Шапка заявки содержит информацию:

- 1. Номер заявки
- 2. Общий статус заявки
- 3. Кем и когда создана заявка
- 4. Итоговая сумма премии
- 5. Сумма со скидкой за счет комиссионного вознаграждения агента

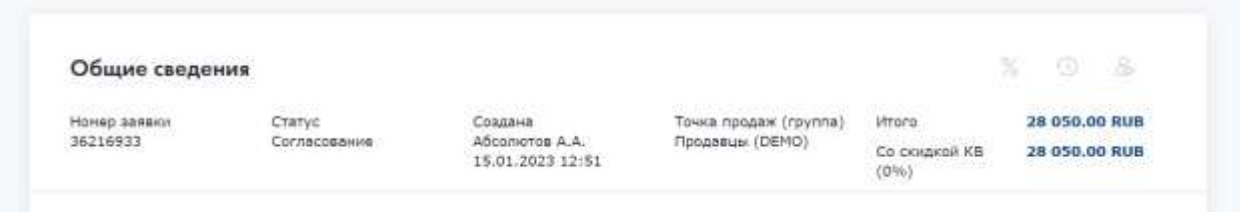

#### Ниже расположена разбивка и детализация по рискам и тарифам:

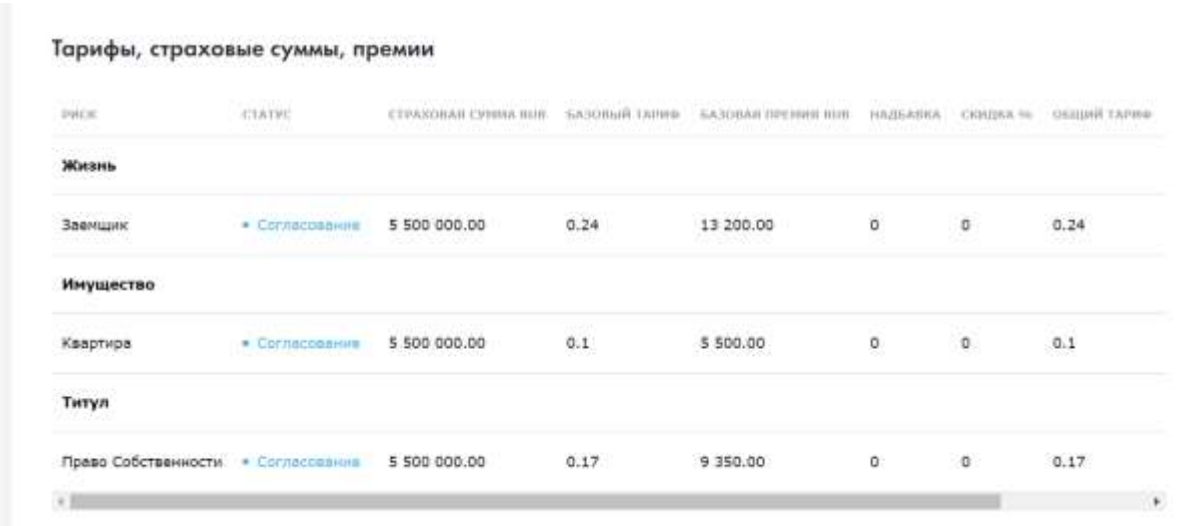

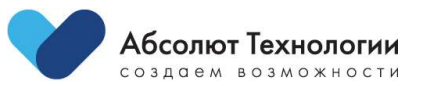

Следующий блок представляет информацию о заявке в текстовом виде для ознакомления.

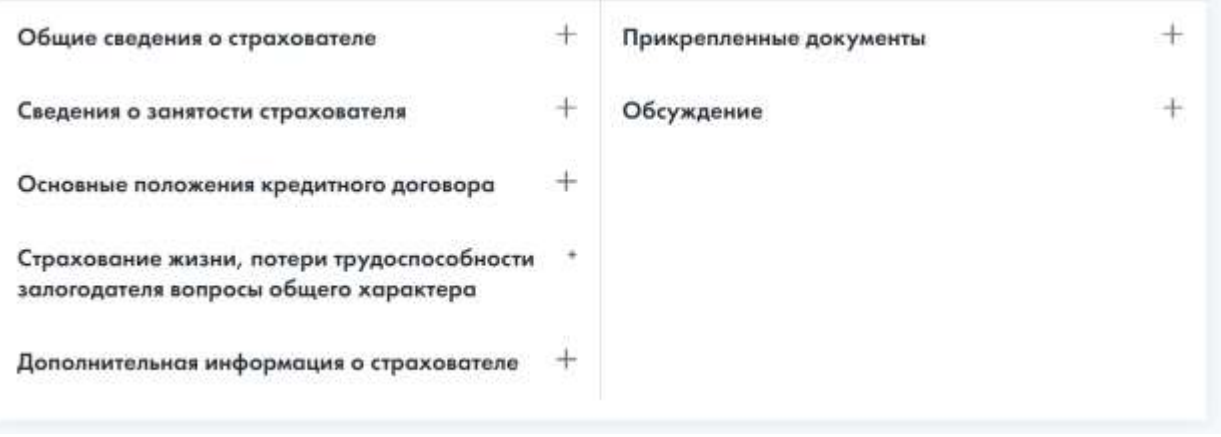

В блоке «Прикрепленные документы» можно просмотреть ранее загруженные документы и загрузить новые, если это необходимо.

Также дублируется информация о необходимых документах для согласования заявки и оформления договора.

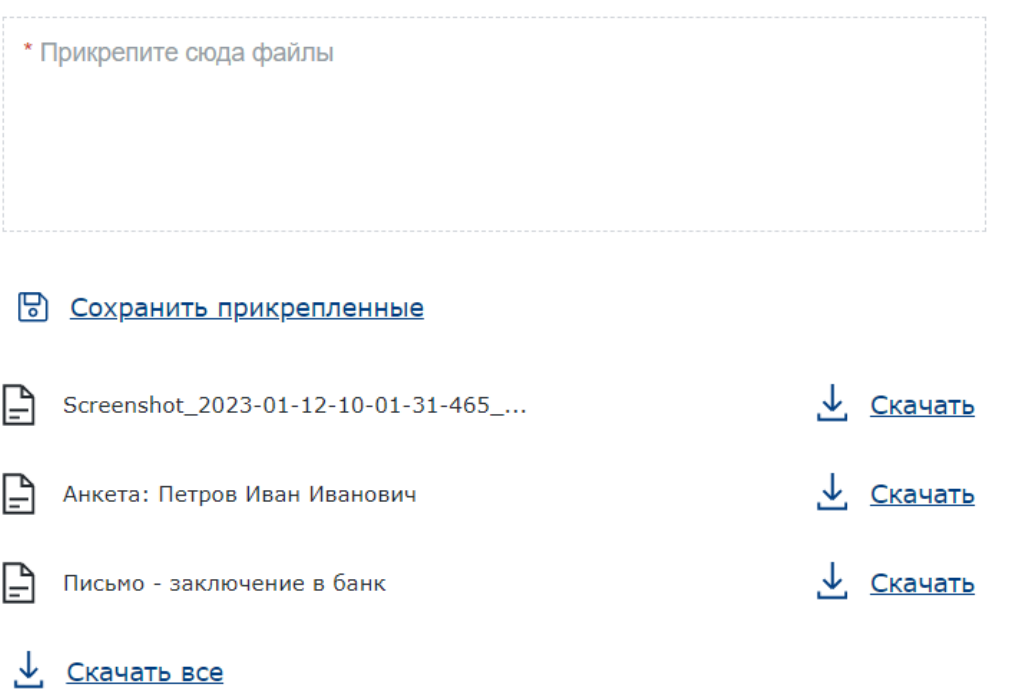

Помимо загруженных документов в заявке присутствуют электронные документы, формируемые из платформы: «Анкета» и «Письмо – заключение в банк».

В заявке предусмотрен чат с андеррайтером, который рассматривает заявку и принимает решение по ней.

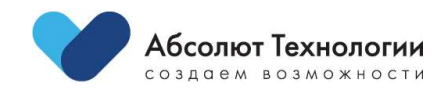

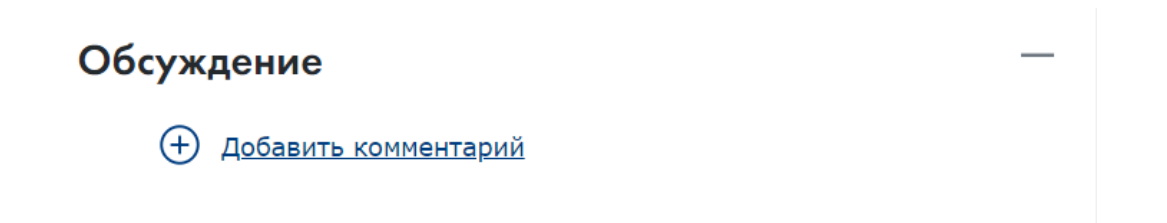

Для написания сообщения необходимо добавить его по управляющему элементу «Добавить комментарий»:

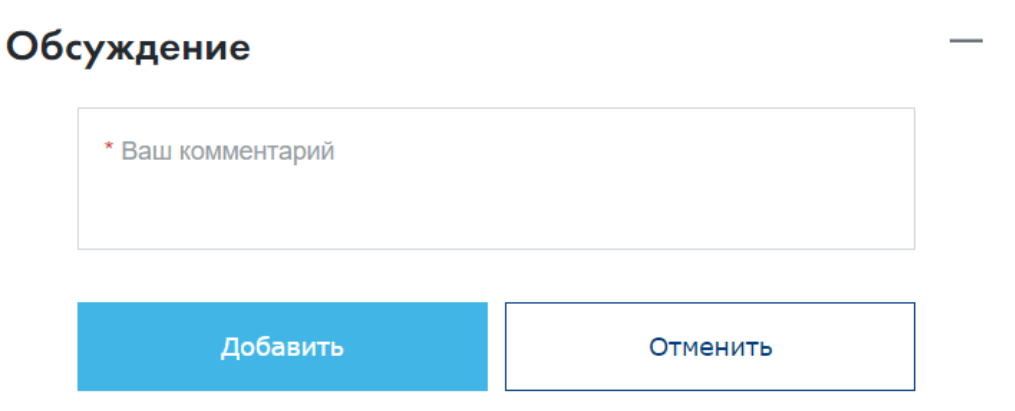

В случае, если заявка находится в статусе «Согласование», по ней невозможно создать договор, и кнопка создания скрыта.

## <span id="page-22-0"></span>**Андеррайтинг заявки**

Основным этапом согласования расширенной заявки на страхование является ее индивидуальный андеррайтинг.

Все заявки сначала проходят автоматический скоринг (проверку) по введенным данным и результат этой проверки может быть либо положительным, либо требующим проверки сотрудником компании, отвечающим за соответствующее направление и тип заявки.

Экранная форма андеррайтинга состоит из нескольких основных блоков:

#### <span id="page-22-1"></span>**1.Блок сведений по заявке**

В него выводится номер заявки и ее статус, тарифная группа и программа, а также краткие данные по заемщику и кредитному договору.

Так же имеется иконка "История", где записываются все действия по заявке.

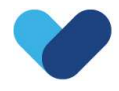

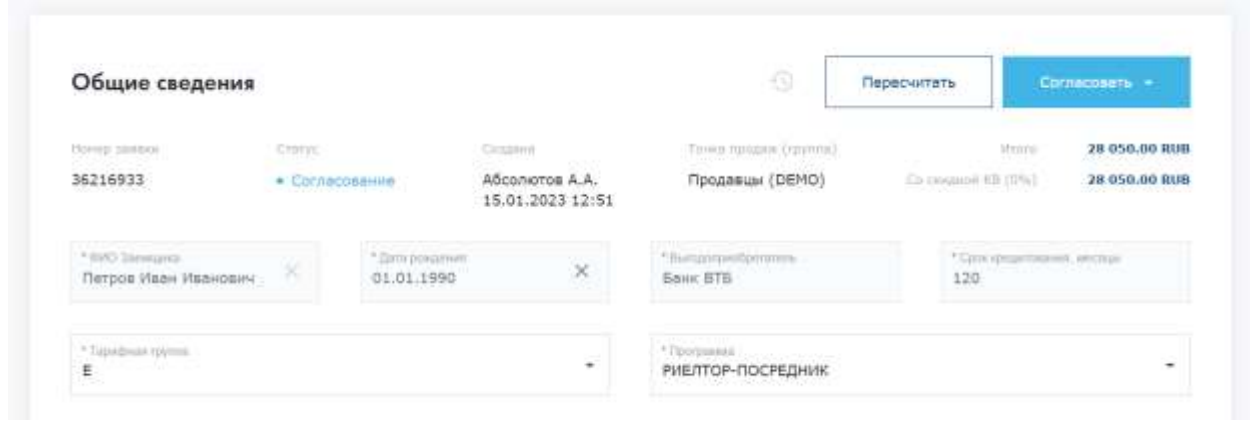

В случае, если по заявке есть агент – партнер, выводится информация о его наименовании и комиссионном вознаграждении.

#### <span id="page-23-0"></span>**2.Блок сведений по рискам**

В данном блоке так же отображаются краткие сведения по каждому из рисков, а также все рассчитанные автоматически коэффициенты по базовому тарифу и повышающим коэффициентам по результатам скоринга (Относится только к риску "Жизнь").

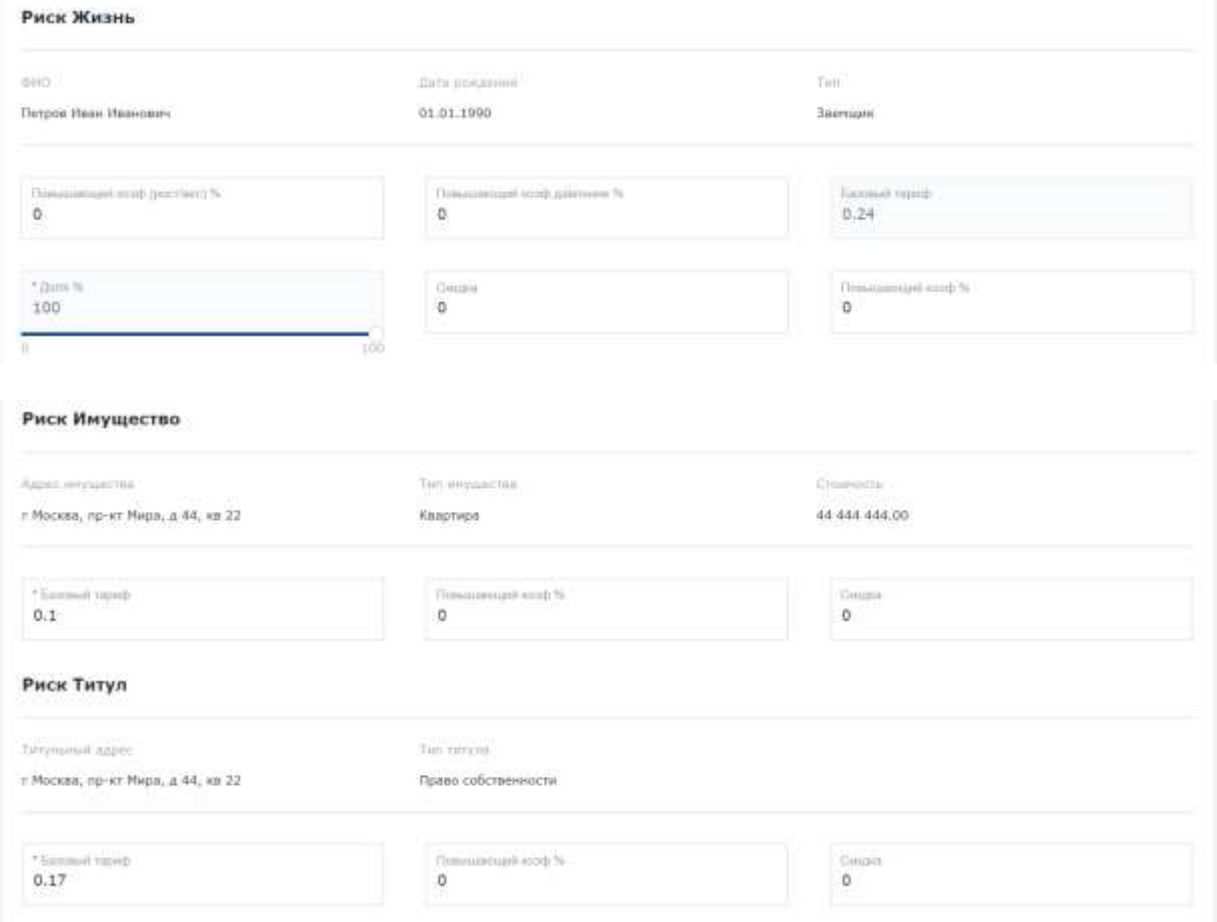

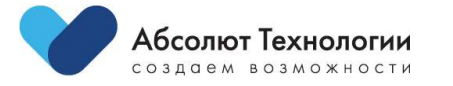

В каждом блоке есть возможность скорректировать значение и применить его к расчету итогового тарифа и премии.

#### <span id="page-24-0"></span>**3.Блок тарифов**

Ниже расположена основная таблица с рассчитанными страховыми суммами, премиями и тарифами:

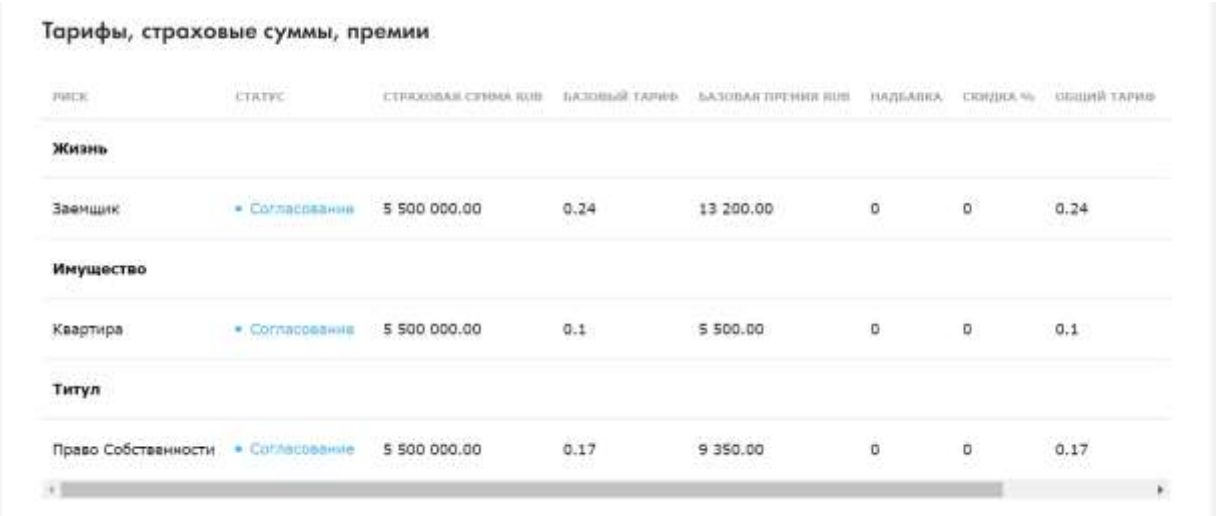

#### <span id="page-24-1"></span>**4.Блок документов**

Так же на экранной форме есть блоки с вложенными файлами к заявке и форма обсуждения.

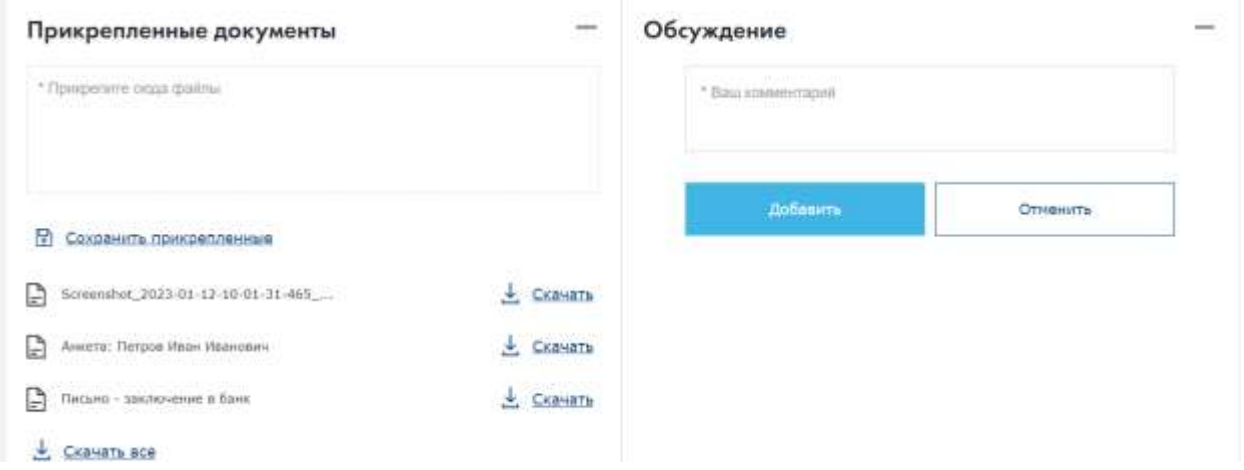

В форме обсуждения новые сообщения подсвечиваются как «непрочитанные» и вся иерархия сообщений идет от последнего созданного сообщения к самому раннему.

Для того, чтобы рассчитать страховую премию, после ввода скидки/надбавки необходимо нажать на кнопку:

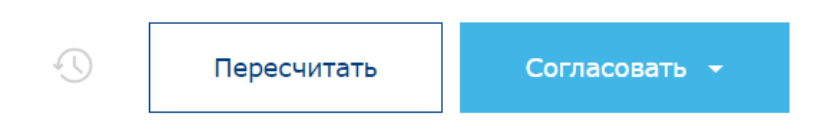

Для того, чтобы согласовать или отказать в согласовании по тому или иному риску, андеррайтеру необходимо установить результат в выпадающем списке на кнопке "Согласовать":

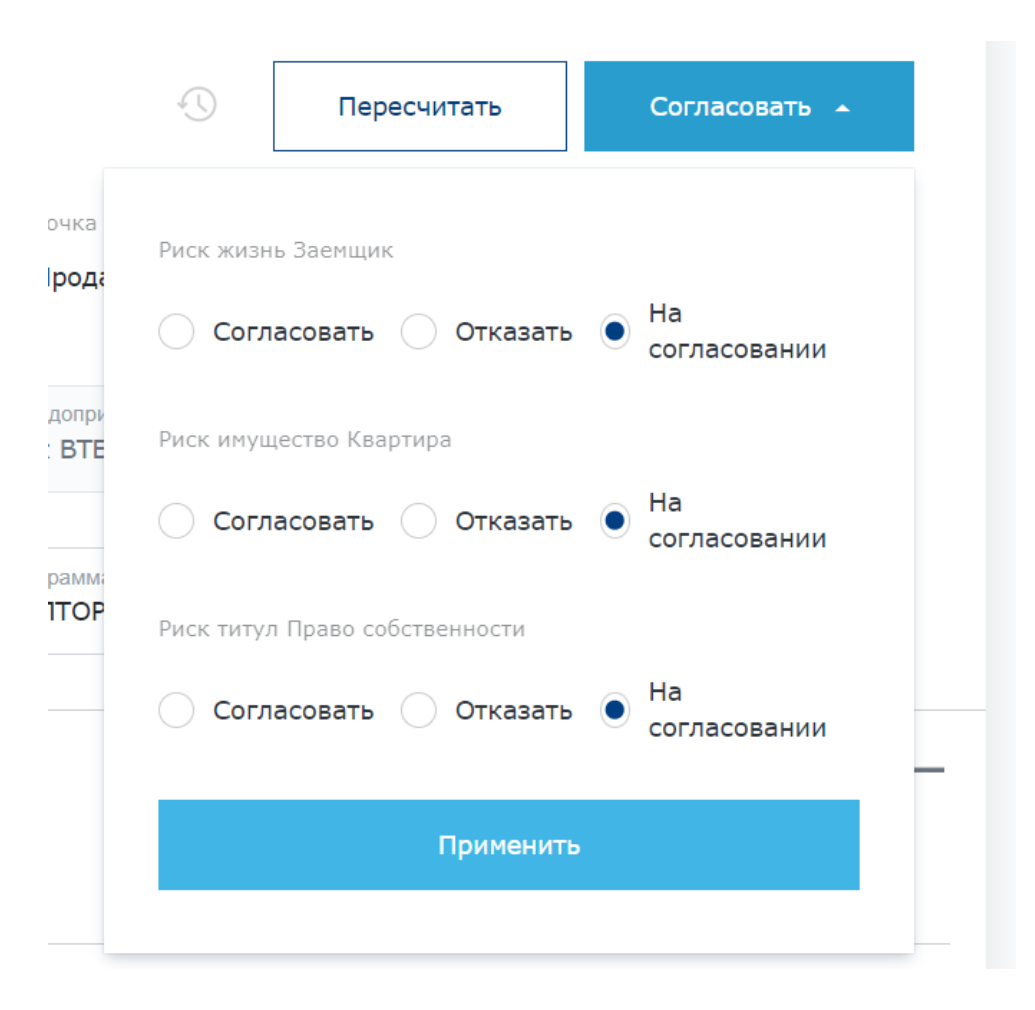

В зависимости от роли андеррайтера и его лимитов, в выпадающем списке данные появляются динамически. В случае, если лимитов нет или нет прав на согласование того или иного риска, вариант согласования скрыт.

Результат принятого решения андеррайтером направляется уведомление инициатору заявки.

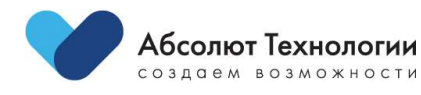

## <span id="page-26-0"></span>**Проект договор страхования**

Процедура создания проекта договора в Платформе Ипотека становится доступна только в случае согласования расширенной заявке андеррайтером, либо по результатам автоматического скоринга и андеррайтинга.

Статус заявки отображается в журнале заявок пользователя.

Для перехода в экранную форму согласованной расширенной заявки необходимо выбрать строку в журнале:

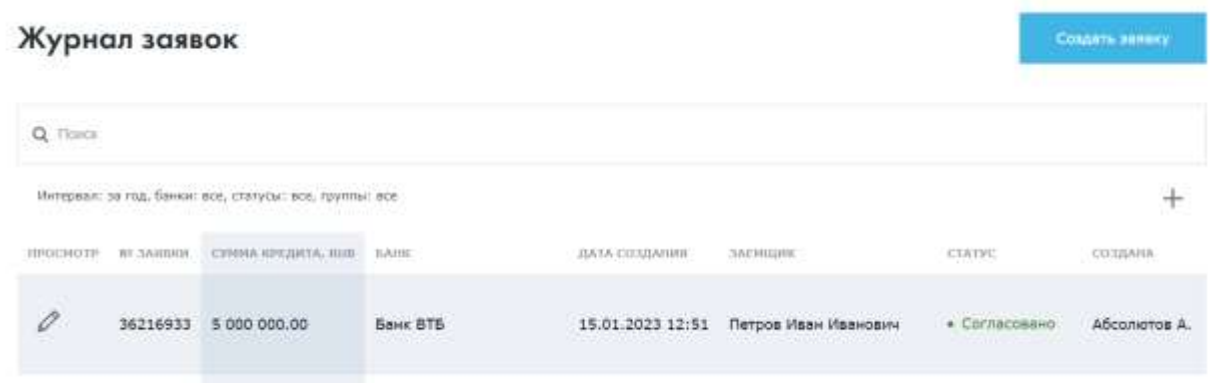

Для создания договора, необходимо нажать на управляющий элемент "Создать договор":

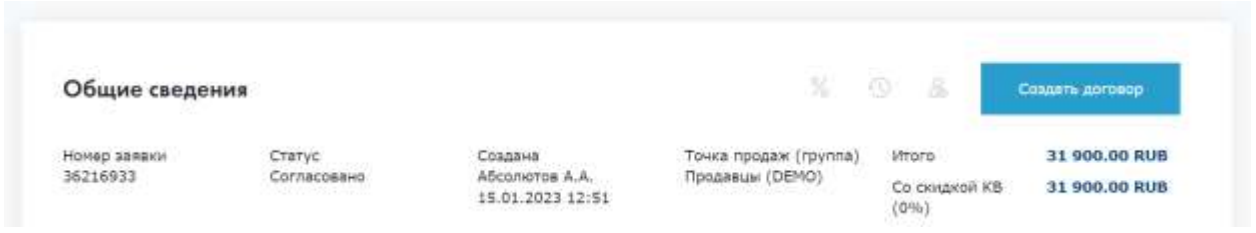

После создания проекта договора, формуляр открывается в окне браузера автоматически.

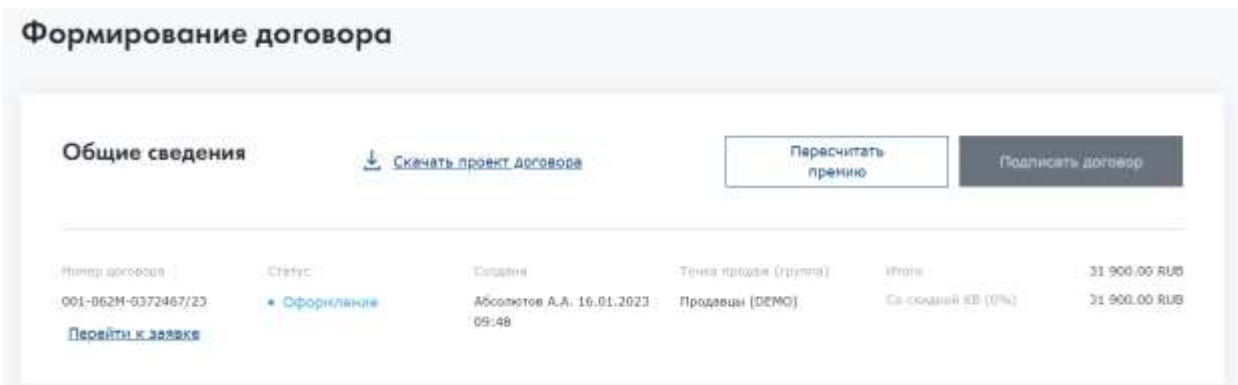

В шапке указана краткая информация.

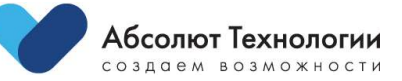

Далее формуляр проекта договора состоит из разделов, которые содержат в себе информацию, по основным сведениям, полученным ранее в заявке.

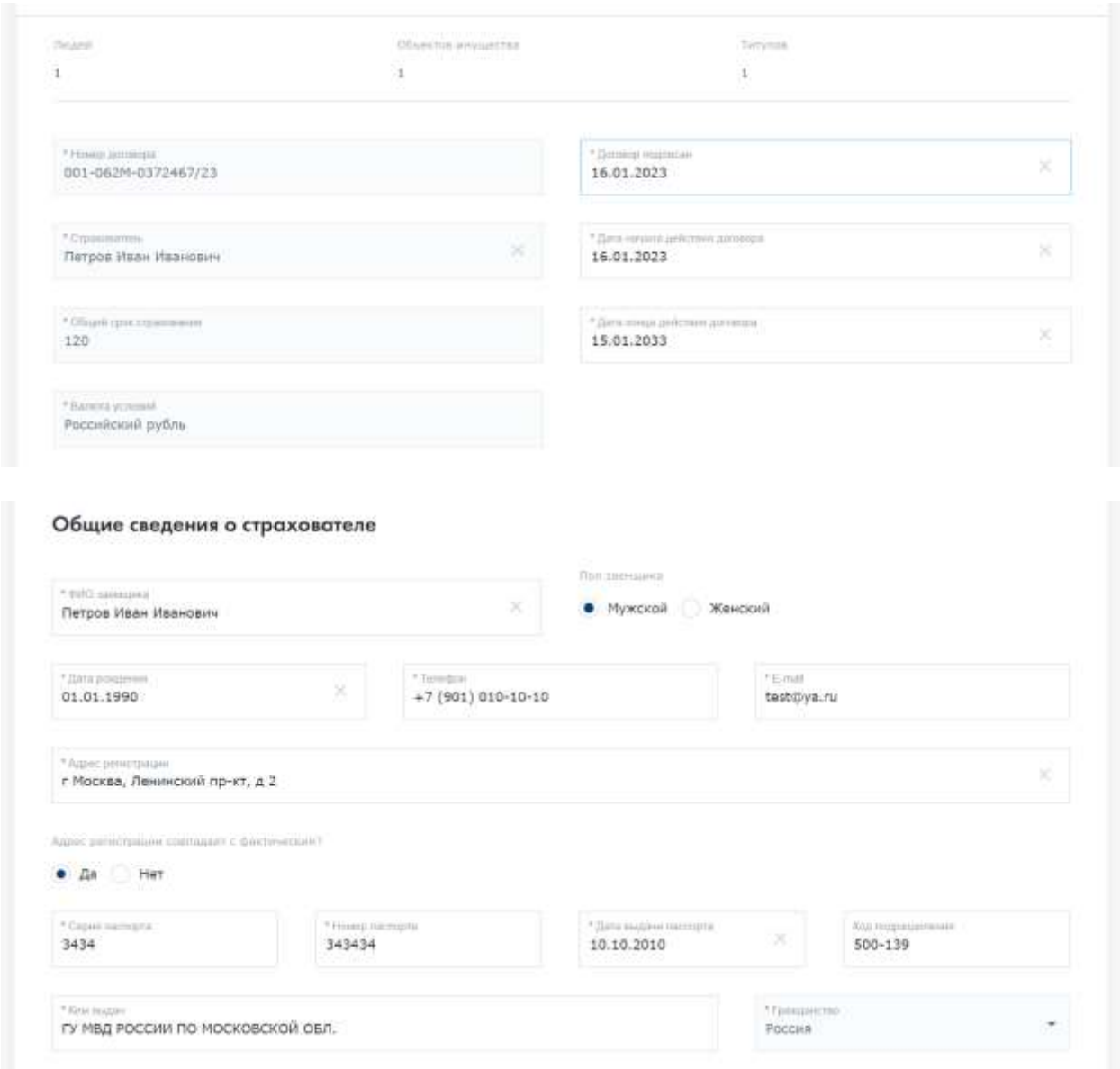

На формуляре проекта некоторые параметры являются изменяемыми. Данный функционал разграничен ролью пользователя и позволяет поправить не влияющие данные на итоговый скоринг или расчет.

Также при необходимости, можно применить поправочные коэффициенты скидки или надбавки по рискам.

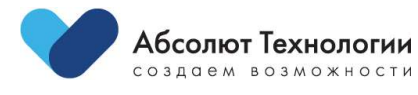

#### Основные положения кредитного договора

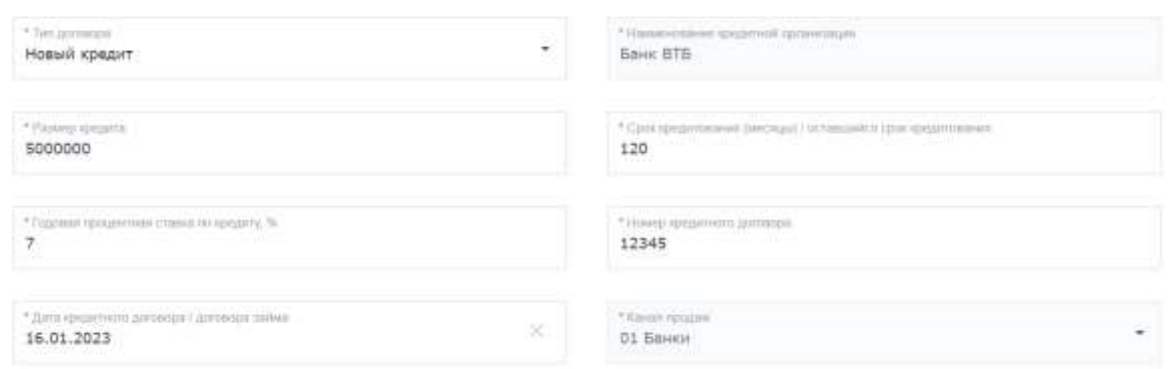

#### Страхование жизни, потери трудоспособности залогодателя

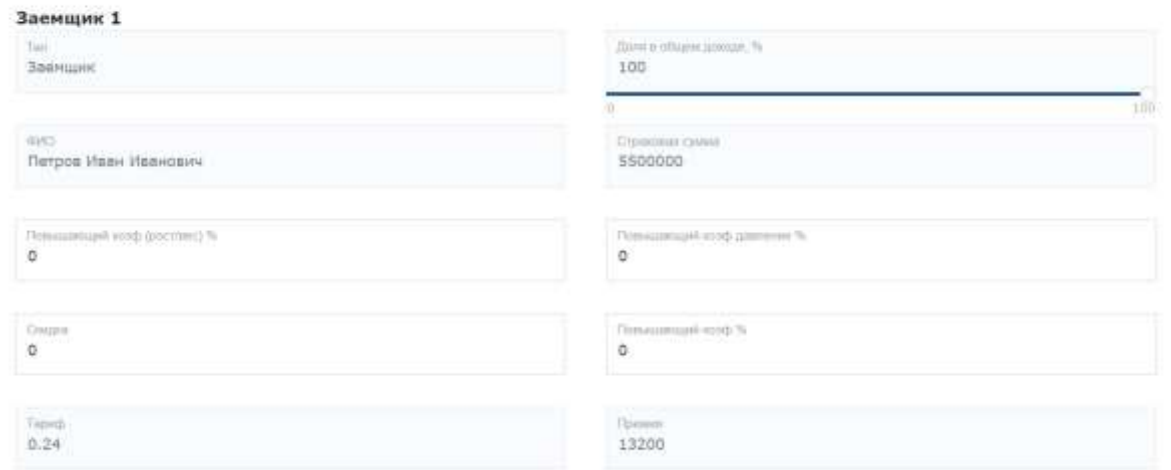

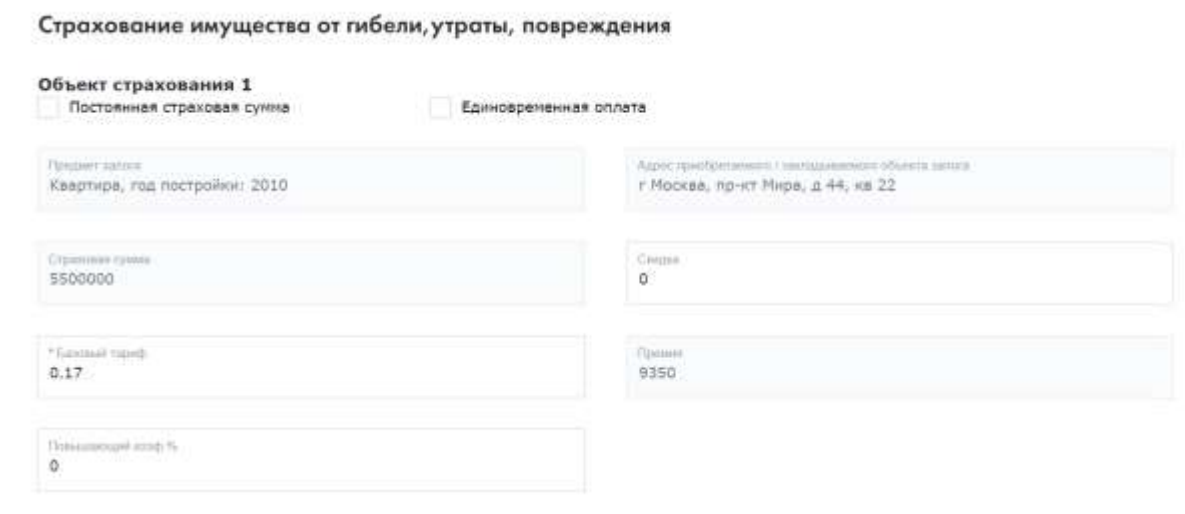

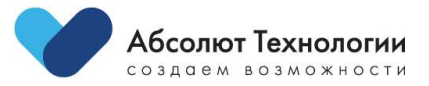

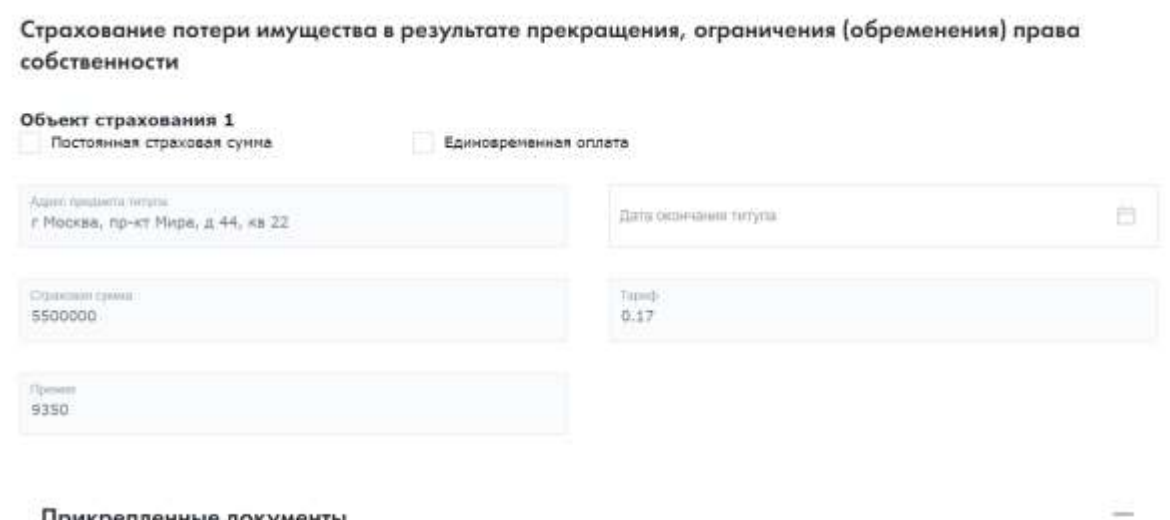

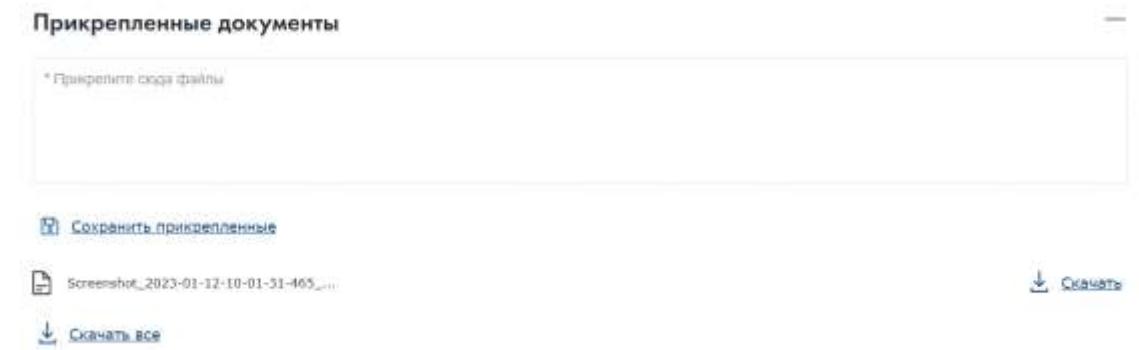

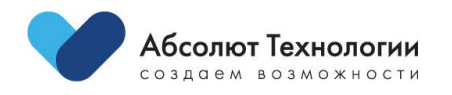